# seca 115

Mode d'emploi pour médecins et assistants

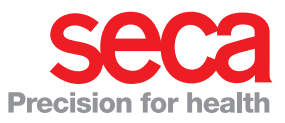

## <span id="page-1-1"></span><span id="page-1-0"></span>TABLE DES MATIÈRES

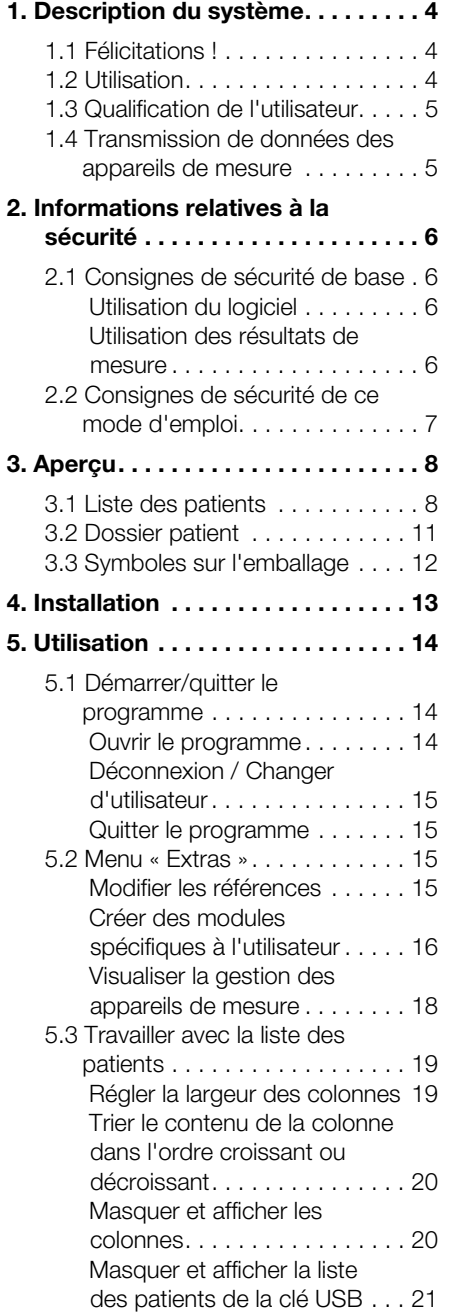

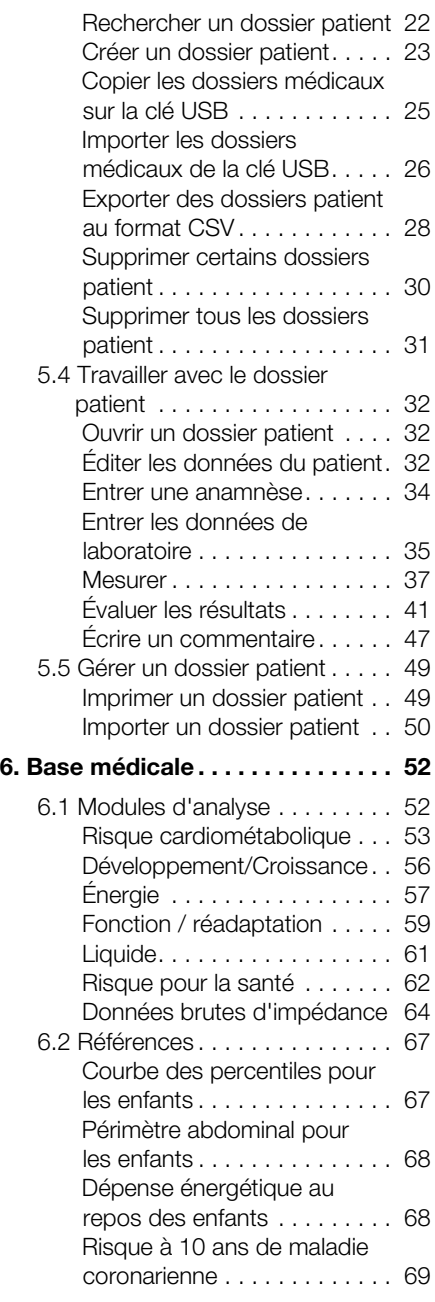

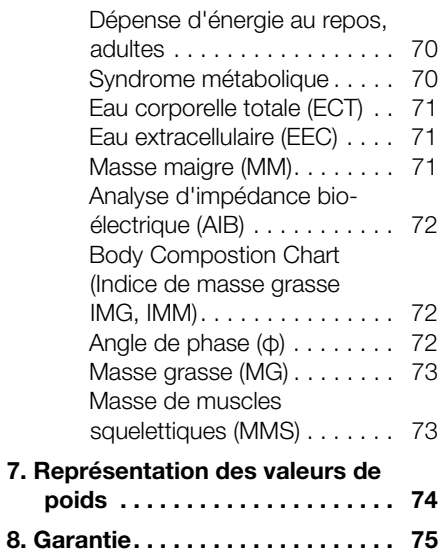

### <span id="page-3-0"></span>1. DESCRIPTION DU SYSTÈME

### <span id="page-3-1"></span>1.1 Félicitations !

En achetant le logiciel seca 115 de seca, vous avez fait l'acquisition d'un produit du système seca 360° wireless offrant une aide précieuse lors de

l'analyse et l'interprétation des mesures de poids, de taille et de bio-impédance.

Depuis plus de 170 ans, seca met son expérience au service de la santé et, en tant que leader du marché dans de nombreux pays, ne cesse d'imposer de nouveaux critères de qualité grâce à ses innovations dans le domaine du pesage et de la mesure.

### <span id="page-3-2"></span>1.2 Utilisation

Le logiciel seca 115 est utilisé principalement dans les hôpitaux, les cabinets médicaux et les centres de soins hospitaliers, conformément aux directives nationales en vigueur.

Le logiciel seca 115 est utilisé pour la gestion des mesures de poids, de taille et de bio-impédance, ainsi que pour le calcul automatique des paramètres découlant des ces mesures, comme par ex. l'IMG (indice de masse grasse). Les résultats sont représentés graphiquement et permettent d'aider le médecin traitant concernant les aspects médicaux suivants :

- Surveillance de la croissance et des variations de poids.
- Calcul de la dépense énergétique et des réserves d'énergie pour l'évaluation des variations de poids et de l'évolution de la maladie, conseils en matière de diététique.
- Estimation du risque cardiométabolique
- Évaluation de l'activité métabolique et du succès de l'entraînement, par ex. dans le cadre d'une thérapie de réadaptation ou de physiothérapie.
- Détermination de l'état volémique d'un patient ainsi que surveillance des variations volémiques à la suite d'un traitement médical.
- Détermination de l'état de santé général ou évaluation du degré de gravité en cas de maladie avérée.

Le logiciel seca 115 n'est pas un logiciel de diagnostic.

### <span id="page-4-0"></span>1.3 Qualification de l'utilisateur

Le logiciel seca 115 doit être utilisé uniquement par des personnes possédant des compétences suffisantes.

#### <span id="page-4-1"></span>1.4 Transmission de données des appareils de mesure

Les analyseurs de composition corporelle seca (amcc) peuvent transmettre sans fil les données à l'ordinateur. À cet effet, il est nécessaire d'utiliser l'adaptateur seca 360° wireless USB adapter 456 fourni avec l'amcc. Il est également possible de transmettre les données à l'ordinateur via une connexion réseau Ethernet (recommandée pour une transmission rapide des données) ou par l'intermédiaire d'une clé USB à mémoire flash.

Les appareils de mesure du poids et de la taille du système seca 360° wireless peuvent communiquer des mesures à l'ordinateur via une transmission sans fil. Le seca 360° wireless USB adapter 456 doit être utilisé comme accessoire.

Les appareils de mesure du poids et de la taille seca équipés d'une interface RS-232 peuvent communiquer des mesures à l'ordinateur via une transmission filaire.

## <span id="page-5-0"></span>2. INFORMATIONS RELATIVES À LA SÉCURITÉ

### <span id="page-5-1"></span>2.1 Consignes de sécurité de base

- <span id="page-5-2"></span>Utilisation du logiciel · Respectez les consignes de ce mode d'emploi.
	- Conservez soigneusement le mode d'emploi et la déclaration de conformité qu'il contient.
	- Le logiciel seca 115 n'est pas un logiciel de diagnostic. Ce logiciel permet d'aider le médecin traitant lors du diagnostic. Pour élaborer un diagnostic exact et pour initier des traitements, le médecin traitant doit prévoir, en complément à l'utilisation du logiciel seca 115, des examens ciblés dont les résultats sont à prendre en compte. La responsabilité des diagnostics et des traitements qui en résultent incombe au médecin traitant.
	- Utilisez le seca 115 exclusivement pour les applications prescrites.
	- Utilisez exclusivement des balances et appareils de mesure de la taille seca avec le logiciel seca 115.
	- Avec les appareils HF, comme par ex. les téléphones mobiles et les téléviseurs, maintenez une distance minimum d'env. 1 mètre pour éviter des mesures erronées ou des perturbations lors de la transmission sans fil.

#### <span id="page-5-3"></span>Utilisation des résultats de mesure

- Avant d'enregistrer les valeurs de mesure dans le logiciel seca 115 en vue d'une exploitation ultérieure (par ex. dans un système d'information hospitalier), assurez-vous qu'elles sont plausibles et qu'elles correspondent à l'affichage sur l'appareil de mesure.
- Si des valeurs de mesures du logiciel seca 115 ont été transmises à un système d'information hospitalier, assurez-vous qu'elles sont plausibles et affectées au patient adéquat avant toute exploitation ultérieure.

### <span id="page-6-0"></span>2.2 Consignes de sécurité de ce mode d'emploi

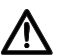

#### DANGER !

Désigne une situation de danger exceptionnelle. Le non-respect de cette indication entraîne des blessures irréversibles ou mortelles.

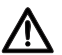

#### AVERTISSEMENT !

 $\sum$  Désigne une situation de danger exceptionnelle. Le non-respect de cette indication peut entraîner des blessures irréversibles ou mortelles.

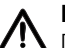

#### PRUDENCE !

**11** Désigne une situation de danger. Le non-respect de cette indication peut entraîner des blessures légères ou moyennes.

#### ATTENTION !

Désigne une possible utilisation incorrecte du produit. Le non-respect de cette indication peut entraîner des dommages à l'appareil ou générer des résultats de mesure erronés.

#### REMARQUE :

Contient des informations supplémentaires relatives à l'utilisation de ce produit.

## <span id="page-7-0"></span>3. APERÇU

### <span id="page-7-1"></span>3.1 Liste des patients

<span id="page-7-14"></span><span id="page-7-13"></span><span id="page-7-12"></span><span id="page-7-11"></span><span id="page-7-10"></span><span id="page-7-9"></span><span id="page-7-8"></span><span id="page-7-7"></span><span id="page-7-6"></span><span id="page-7-5"></span><span id="page-7-4"></span><span id="page-7-3"></span><span id="page-7-2"></span>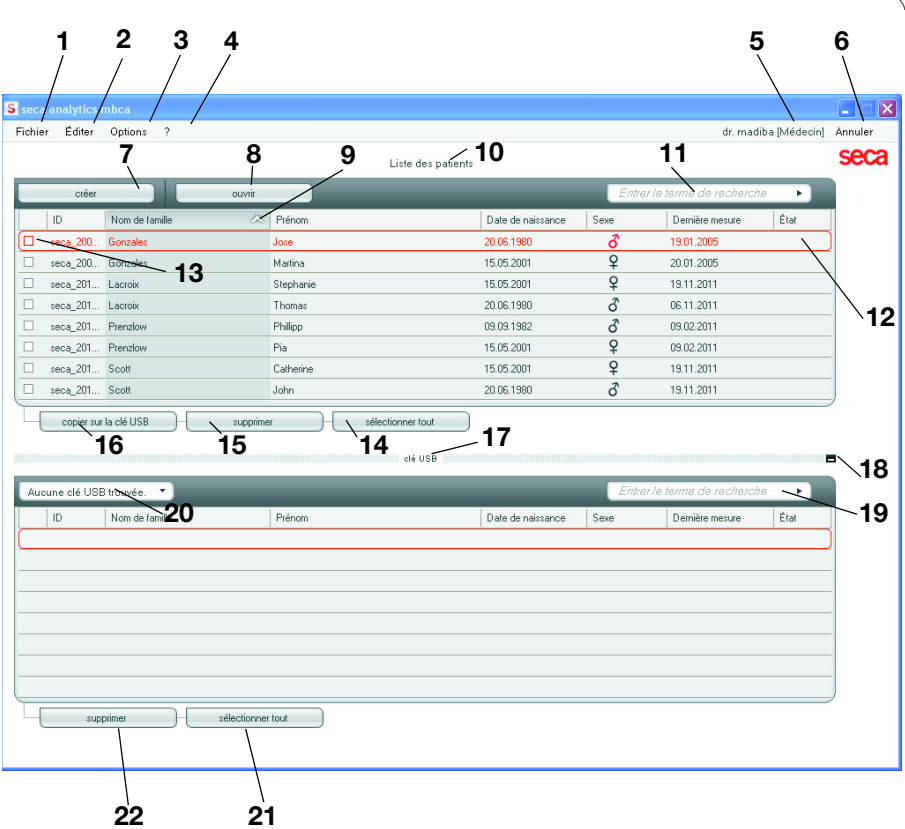

<span id="page-7-23"></span><span id="page-7-22"></span><span id="page-7-21"></span><span id="page-7-20"></span><span id="page-7-19"></span><span id="page-7-18"></span><span id="page-7-17"></span><span id="page-7-16"></span><span id="page-7-15"></span>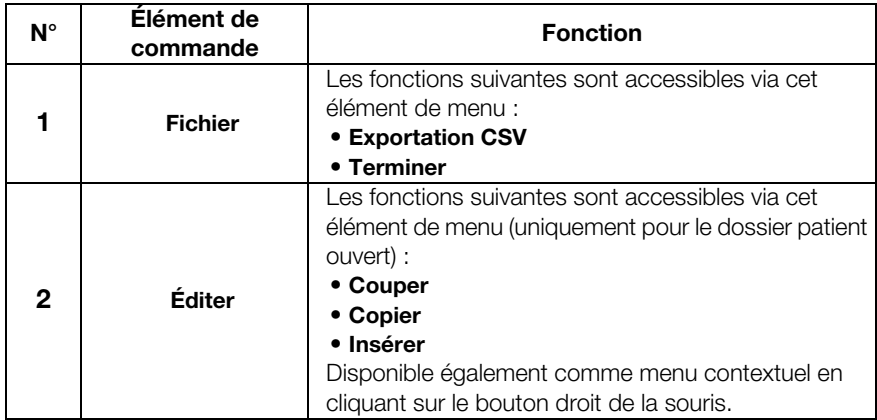

#### [Français](#page-1-1)

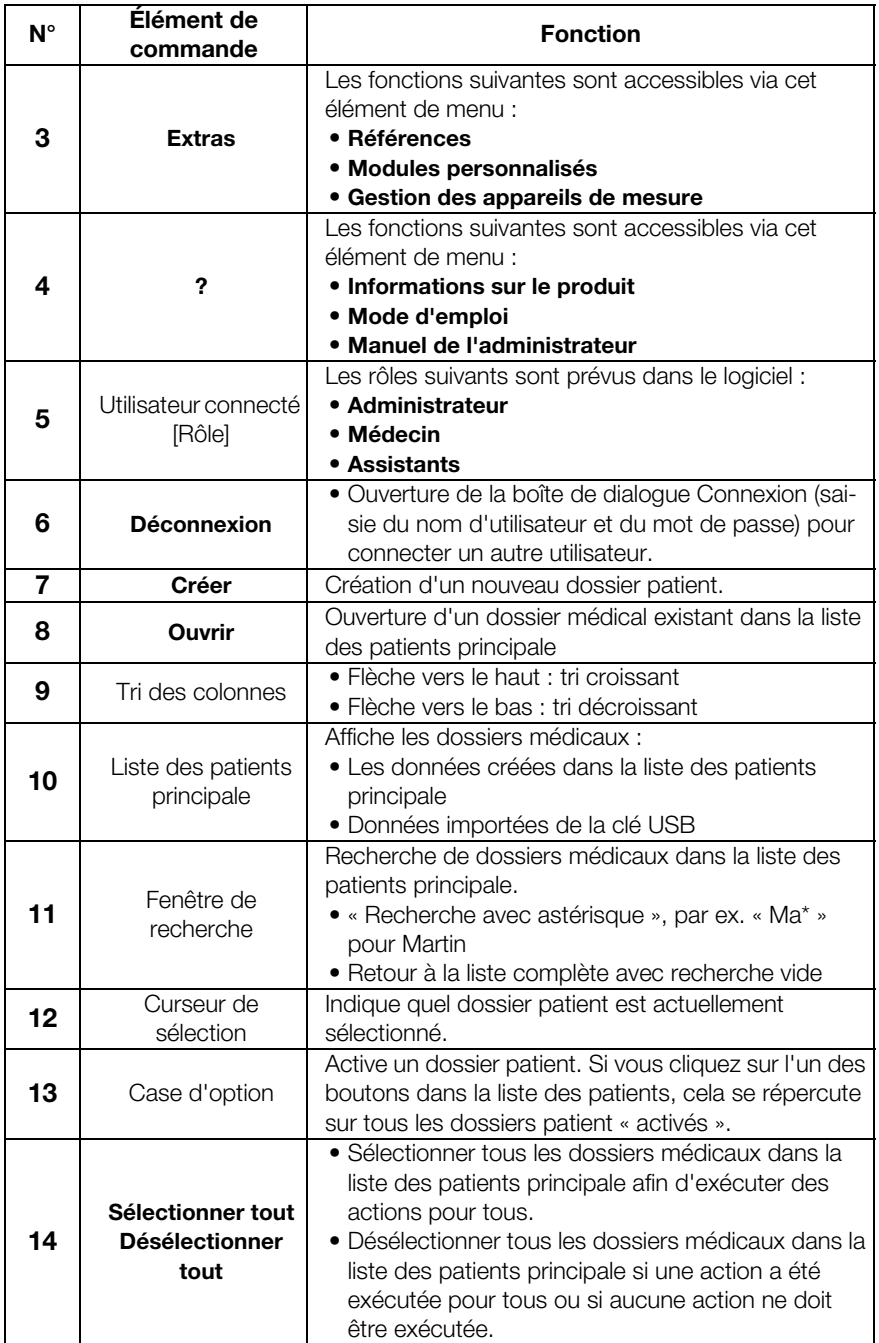

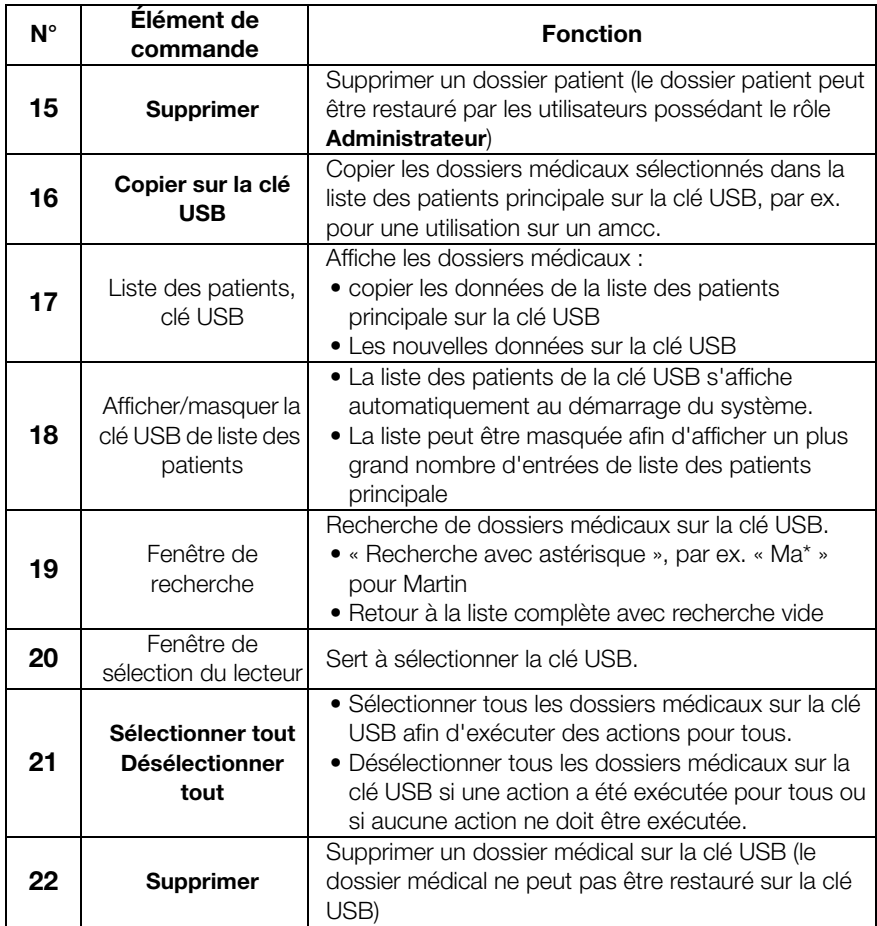

### <span id="page-10-0"></span>3.2 Dossier patient

<span id="page-10-12"></span><span id="page-10-11"></span><span id="page-10-10"></span><span id="page-10-9"></span><span id="page-10-8"></span><span id="page-10-7"></span><span id="page-10-6"></span><span id="page-10-5"></span><span id="page-10-4"></span><span id="page-10-3"></span><span id="page-10-2"></span><span id="page-10-1"></span>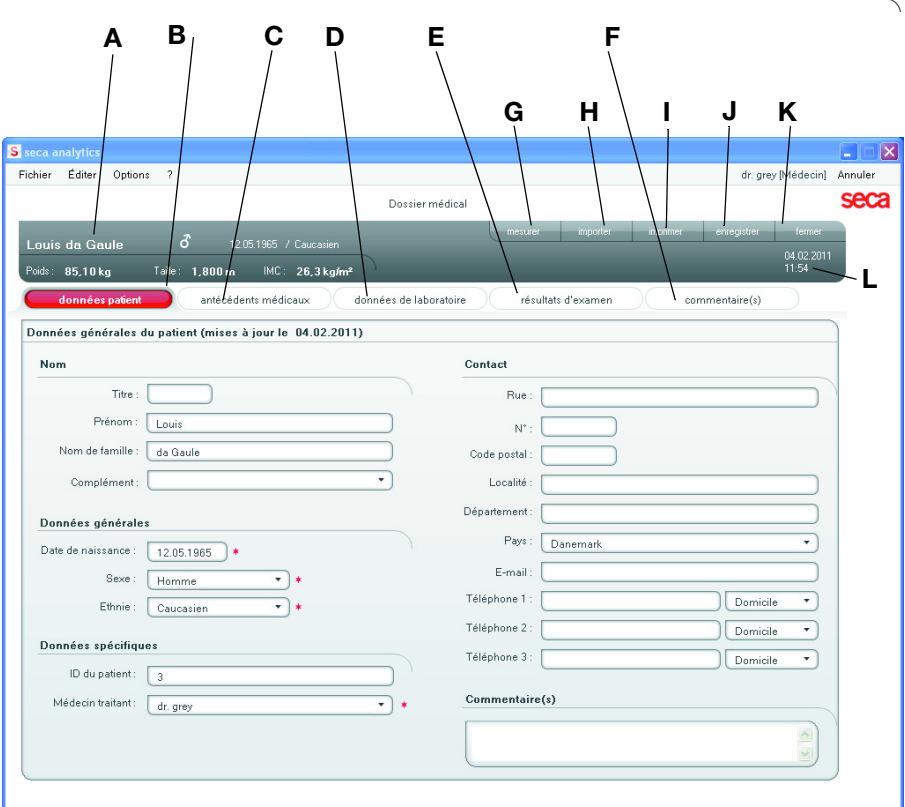

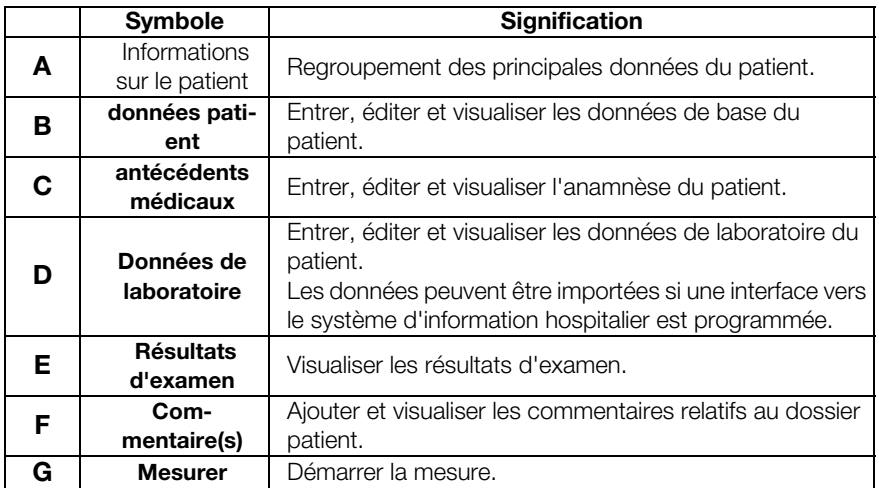

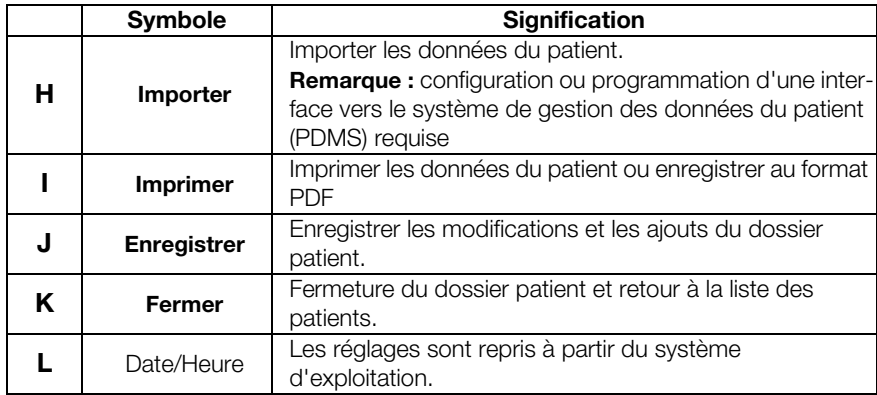

### <span id="page-11-0"></span>3.3 Symboles sur l'emballage

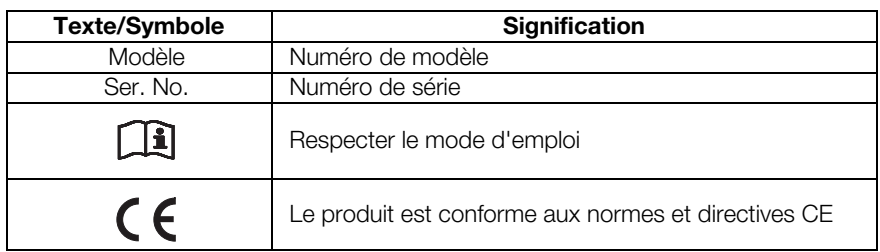

### <span id="page-12-0"></span>4. INSTALLATION

Le logiciel seca 115 doit être installé exclusivement par des administrateurs informatiques expérimentés.

Vous trouverez des informations relatives aux options d'installation et de configuration dans la barre de menus du logiciel sous "?>Manuel de l'administrateur". Pour toute question ou demande de modification relative au système installé sur votre ordinateur, veuillez contacter votre administrateur.

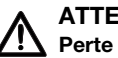

#### ATTENTION ! <sup>/</sup>!\ Perte de données

Une installation incorrecte ou des modifications inappropriées de l'installation peuvent provoquer une perte de données et, par conséquent, des diagnostics erronés.

– Confiez l'installation ou les modifications de l'installation à un administrateur informatique expérimenté.

### <span id="page-13-0"></span>5. UTILISATION

### <span id="page-13-1"></span>5.1 Démarrer/quitter le programme

<span id="page-13-2"></span>Ouvrir le programme 1. Cliquez sur « Démarrer → Programmes → seca → seca medical software ».

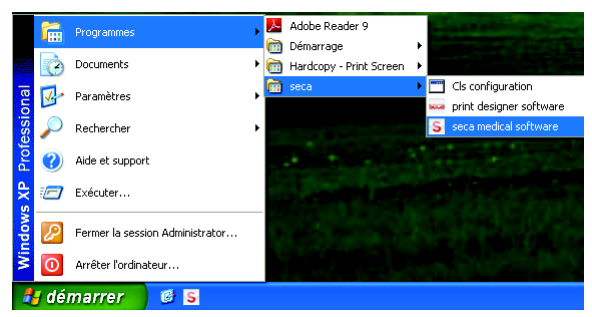

La boîte de dialogue Connexion s'ouvre.

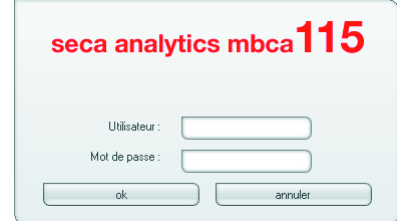

- 2. Entrez votre nom d'utilisateur.
- 3. Entrez votre mot de passe.

#### REMARQUE :

Le nom d'utilisateur et le mot de passe sont créés par l'administrateur. Si vous souhaitez modifier le nom d'utilisateur ou le mot de passe, veuillez contacter votre administrateur.

4. Confirmez votre saisie en cliquant sur OK. La liste des patients s'ouvre.

<span id="page-14-0"></span>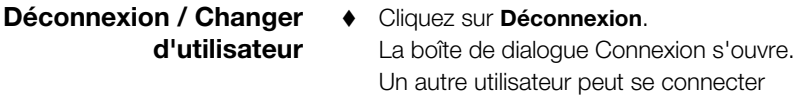

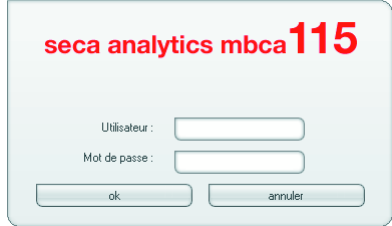

<span id="page-14-1"></span>Quitter le programme  $\rightarrow$  Cliquez sur le symbole en forme de croix. Le programme se ferme

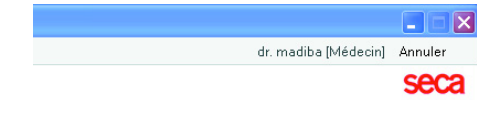

### <span id="page-14-2"></span>5.2 Menu « Extras »

<span id="page-14-3"></span>Modifier les références Le logiciel seca 115 analyse les résultats de mesure à l'aide des références. Lors de l'installation et de la configuration, votre administrateur détermine le pays dans lequel vous utilisez votre logiciel. Ce réglage permet de prédéfinir automatiquement les références utilisées habituellement dans votre pays.

> Selon les règlements en vigueur dans votre institut et vos préférences personnelles, vous pouvez modifier les références prédéfinies. Pour cela, procédez comme suit :

#### REMARQUE :

Cette section décrit l'utilisation du logiciel. Vous trouverez les informations de base relatives aux contenus médicaux au chapitre [«Base médi](#page-51-0)[cale» à partir de la page 52.](#page-51-0)

1. Dans le menu Extras, sélectionnez l'élément de menu Références.

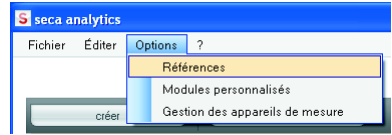

La boîte de dialoque Références s'ouvre.

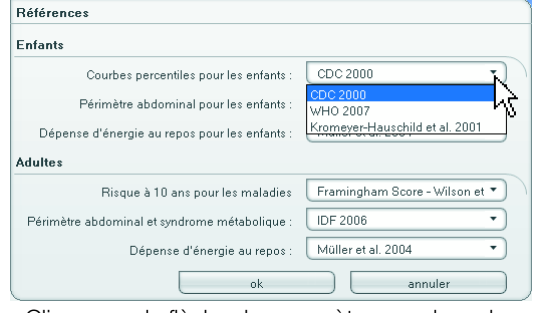

- <span id="page-15-1"></span>2. Cliquez sur la flèche du paramètre pour lequel vous souhaitez sélectionner la référence. Un menu déroulant contenant toutes les possibilités de sélection pour la référence s'ouvre.
- <span id="page-15-2"></span>3. Cliquez sur la référence souhaitée. Le menu déroulant se ferme. La référence sélectionnée s'affiche dans la zone de sélection.
- 4. Répétez les étapes [2.](#page-15-1) et [3.](#page-15-2) pour tous les paramètres dont vous souhaitez modifier les références.
- 5. Pour enregistrer les réglages, cliquez sur OK. La boîte de dialogue se ferme.

#### REMARQUE :

Si vous cliquez sur « **Annuler** », les réglages ne sont pas enregistrés.

#### <span id="page-15-0"></span>Créer des modules spécifiques à l'utilisateur

Pour évaluer l'état de santé de votre patient, plusieurs modules d'évaluation ont déjà été créés [\(voir « Modules](#page-51-1)  [d'analyse » à la page 52](#page-51-1)).

Dans la boîte de dialogue Modules personnalisés, vous pouvez regrouper deux autres modules. Vous pouvez visualiser et évaluer ces modules dans le dossier patient sous Résultats d'examen, de la même façon que pour les modules d'analyse prédéfinis.

#### REMARQUE :

Cette section décrit l'utilisation du logiciel. Vous trouverez les informations de base relatives aux contenus médicaux au chapitre [«Base médi](#page-51-0)[cale» à partir de la page 52.](#page-51-0)

Pour regrouper un module spécifique à l'utilisateur, procédez comme suit :

1. Dans le menu Extras, cliquez sur Modules personnalisés.

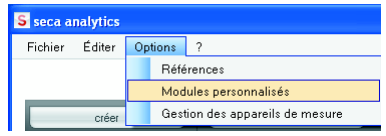

La boîte de dialogue Modules personnalisés s'affiche.

Le Module 1 est présélectionné.

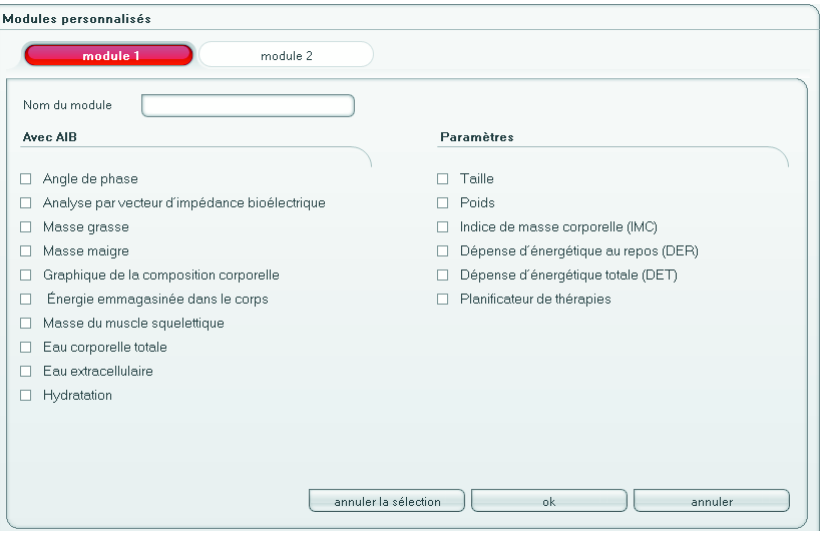

- 2. Dans le champ **Nom du module**, entrez le nom que vous souhaitez donner au module.
- 3. Cliquez sur max. 4 paramètres que vous souhaitez afficher dans votre module.

4. Cliquez sur OK.

Le module personnalisé est enregistré.

#### REMARQUE :

- Désélectionner vous permet de désélectionner à nouveau tous les points sélectionnés en cliquant avec la souris.
- **Annuler** vous permet de quitter la boîte de dialogue sans enregistrer les réglages.
- Pour supprimer un module enregistré, cliquez sur **Désélectionner**, supprimez le nom du module dans le champ Nom du module et cliquez sur OK.
- 5. Si vous le souhaitez, répétez l'opération pour le Module 2.

<span id="page-17-0"></span>Visualiser la gestion des appareils de mesure Vous pouvez visualiser les balances et appareils de mesure de la taille reliés à votre ordinateur.

Les informations suivantes sont affichées pour chaque appareil de mesure raccordé :

- Nom de l'appareil, s'il est entré par l'administrateur (recommandé)
- Modèle
- Emplacement, s'il est entré par l'administrateur (recommandé)
- Numéro de série
- Caractéristiques de connexion :
	- seca 360° wireless : [Nom de l'ordinateur : canal ; type d'appareil]
	- Appareils RS-232 : [Nom de l'ordinateur : port COM]

Pour afficher la configuration des appareils de mesure, procédez comme suit :

1. Dans le menu Extras, sélectionnez le point Gestion des appareils de mesure.

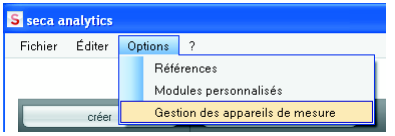

La fenêtre Gestion des appareils de mesure s'affiche.

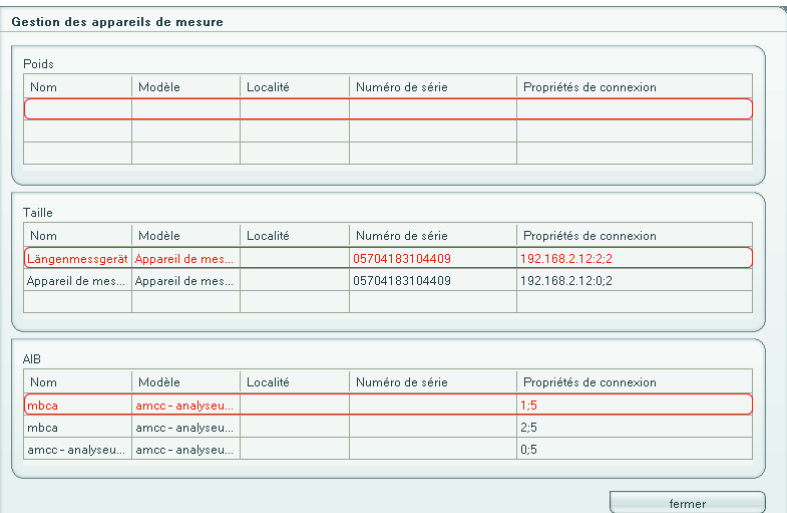

#### REMARQUE :

Vous ne pouvez effectuer aucune modification dans cette fenêtre. Si des modifications doivent être effectuées, veuillez contacter votre administrateur.

2. Pour quitter la fenêtre Gestion des appareils de mesure, cliquez sur Fermer.

### <span id="page-18-0"></span>5.3 Travailler avec la liste des patients

#### <span id="page-18-1"></span>Régler la largeur des colonnes

1. Positionnez le pointeur de la souris dans la barre de titre sur la ligne située entre deux colonnes.

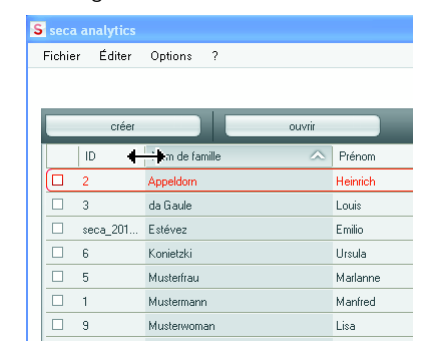

Le pointeur de la souris devient une flèche à double pointe.

- 2. Maintenez enfoncé le bouton gauche de la souris et faites glisser la colonne afin de l'élargir ou de la rétrécir.
- 3. Relâchez le bouton gauche de la souris lorsque la largeur de colonne souhaitée est atteinte.

#### <span id="page-19-0"></span>Trier le contenu de la colonne dans l'ordre croissant ou décroissant

1. Cliquez dans la barre de titre de la colonne souhaitée.

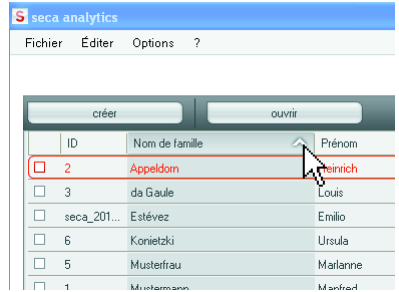

Un symbole de flèche indiquant le tri actuel apparaît à côté du titre de colonne.

- 2. Cliquez sur le symbole de flèche pour trier à nouveau le contenu de la colonne.
- 3. Pour inverser le tri, cliquez à nouveau sur le symbole de flèche.

#### <span id="page-19-1"></span>Masquer et afficher les colonnes

- 1. Positionnez le pointeur de la souris dans la liste des patients.
- 2. Cliquez avec le bouton droit de la souris. Un menu contextuel contenant les titres de toutes les colonnes s'affiche.

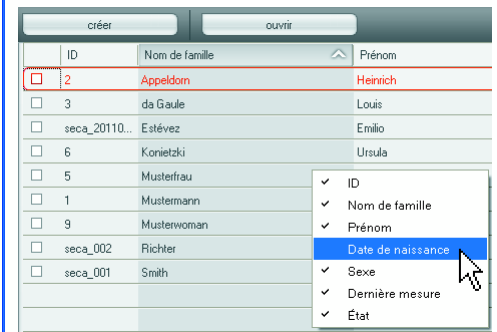

3. Cliquez sur le titre de la colonne que vous souhaitez masquer.

La coche qui précède le titre de colonne n'apparaît plus.

Dans la liste des patients, la colonne correspondante est masquée.

4. Cliquez à nouveau sur le titre de la colonne pour afficher cette dernière.

La coche qui précède le titre de colonne apparaît à nouveau.

Dans la liste des patients, la colonne correspondante s'affiche à nouveau.

#### <span id="page-20-0"></span>Masquer et afficher la liste des patients de la clé USB

La liste des patients de la clé USB s'affiche à chaque démarrage du programme. Vous pouvez masquer la liste des patients afin d'obtenir plus de place pour les entrées de la liste des patients principale.

1. Cliquez sur le symbole « - » situé en haut de la liste des patients de la clé USB.

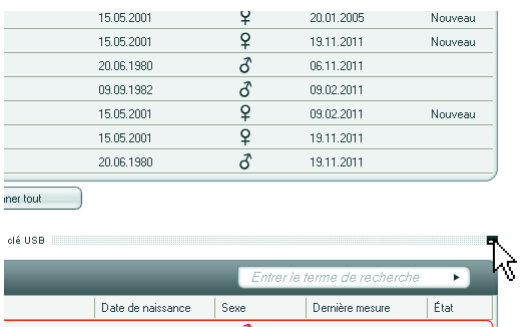

La liste des patients de la clé USB ne s'affiche plus.

2. Cliquez à nouveau sur le symbole « - » pour réafficher la liste des patients de la clé USB..

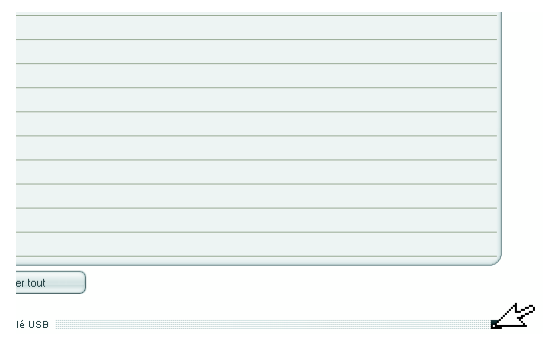

#### <span id="page-21-0"></span>Rechercher un dossier patient

1. Entrez un mot-clé dans le champ de recherche.

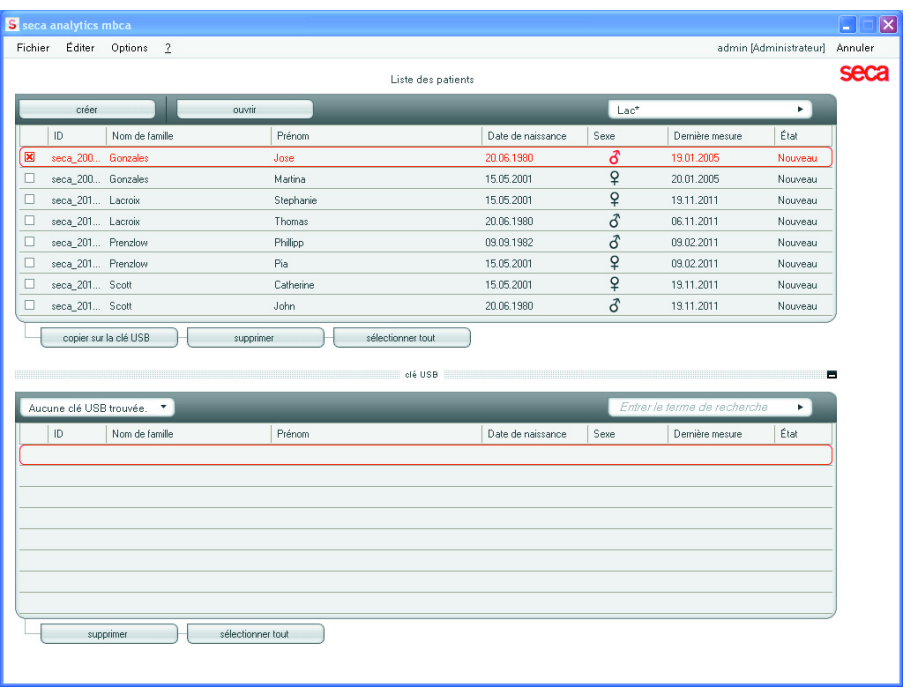

#### REMARQUE :

Si vous ne connaissez pas l'orthographe exacte par ex. d'un nom, vous pouvez effectuer une « recherche avec astérisque », par ex. « Ma\* » pour « Martin ».

2. Cliquez sur le symbole de flèche à côté du champ de recherche. La recherche commence.

Les résultats de recherche s'affichent.

- 3. Pour revenir à la liste complète des patients, effacez le mot-clé dans le champ de recherche.
- 4. Cliquez sur le symbole de flèche à côté du champ de recherche. La liste complète des patients s'affiche à nouveau.

<span id="page-22-0"></span>Créer un dossier patient Lorsque vous créez un dossier patient, vous devez compléter au minimum les champs suivants (caractérisés par « \* » dans le dossier :

- Date de naissance
- Sexe
- Type
- Médecin traitant (si l'utilisateur actuel est médecin, ce champ est complété automatiquement)

Si l'ID du patient dans votre institut doit respecter une structure prédéfinie, vous pouvez la saisir manuellement. Si vous n'entrez aucune ID « manuelle », une ID est attribuée automatiquement lors de l'enregistrement du dossier patient.

1. Cliquez sur Créer.

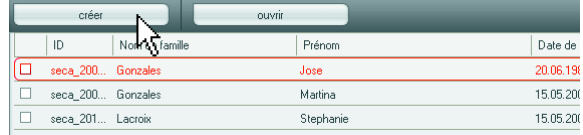

Un dossier patient vide apparaît.

L'onglet données patient est actif.

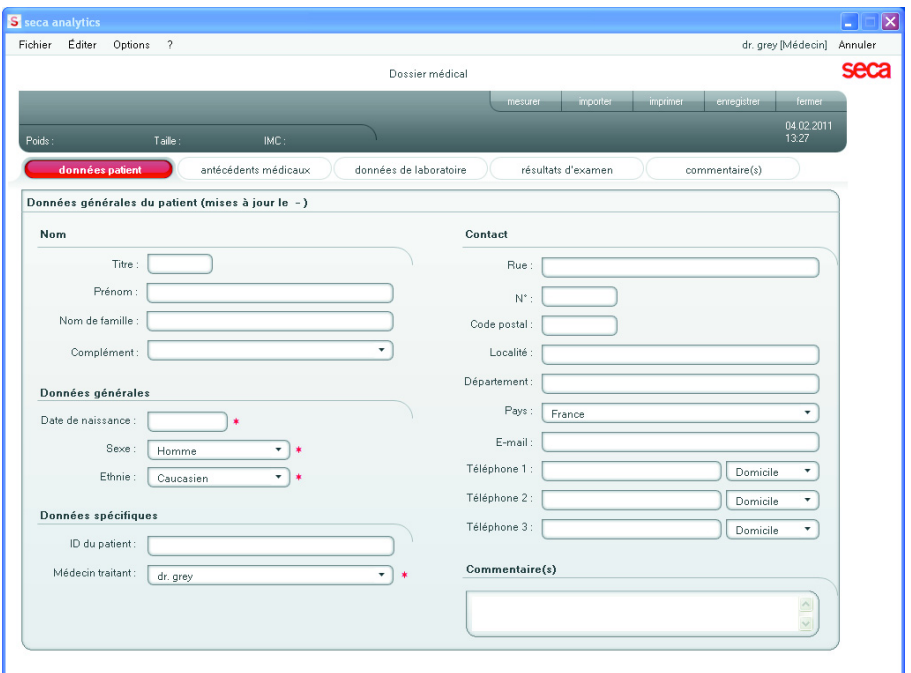

2. Entrez les données du patient :

#### REMARQUE :

Si vous avez ouvert une session en tant que médecin, vous êtes inscrit automatiquement dans le champ Médecin traitant. Ce champ peut être édité.

3. Cliquez sur Enregistrer.

Si aucune ID n'a été attribuée manuellement, l'ID créée automatiquement par le logiciel s'affiche.

#### ATTENTION !

#### Perte de données due à un enregistrement incomplet

Si vous ne fermez pas un dossier patient après l'avoir enregistré et si vous entrez un autre dossier patient, les données du premier patient sont écrasées.

- Fermez le nouveau dossier patient avant d'en créer un autre.
- 4. Cliquez sur Fermer.

La liste des patients s'affiche à nouveau.

D'autres dossiers patients peuvent être créés.

#### <span id="page-24-0"></span>Copier les dossiers médicaux sur la clé USB

Si vous souhaitez travailler avec des dossiers médicaux sur un amcc seca et s'il n'existe aucun connexion sans fil ou Ethernet, vous pouvez utiliser une clé USB à mémoire flash initialisée.

#### REMARQUE :

Si vous ignorez si la clé USB présente a été initialisée, veuillez contacter votre administrateur.

Pour copier des données sur une clé USB, procédez comme suit :

1. Insérez la clé USB dans un port USB libre de votre ordinateur.

Le message Une clé USB a été reconnuet s'affiche.

2. Cliquez sur OK.

La boîte de dialogue se ferme.

3. Dans la liste des patients principale, sélectionnez les dossiers médicaux que souhaitez copier sur la clé USB.

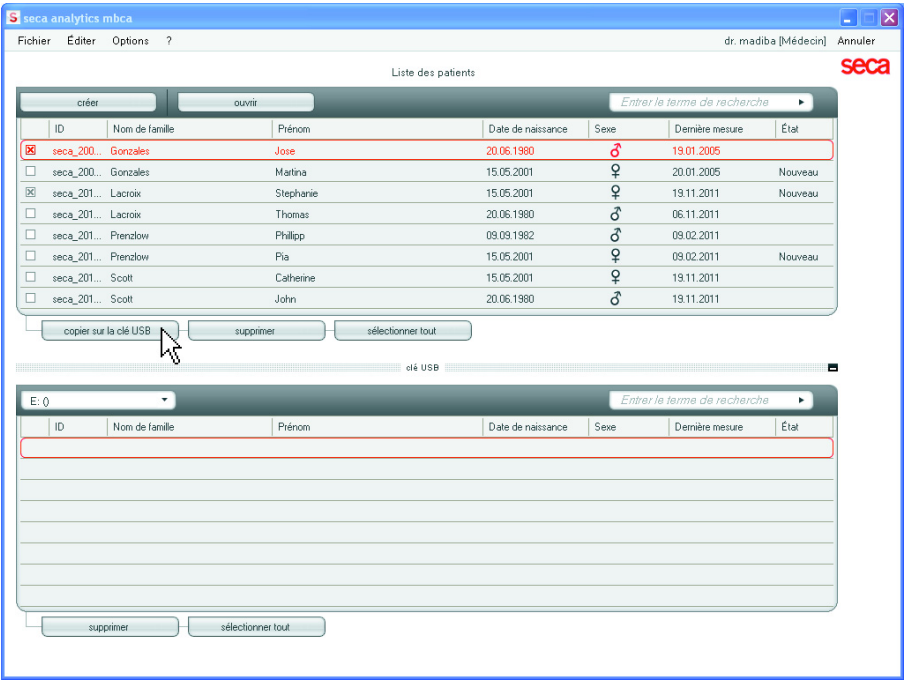

#### 4. Cliquez sur Copier sur la clé USB.

Les entrées copiées sont affichées dans la liste des patients de la clé USB.

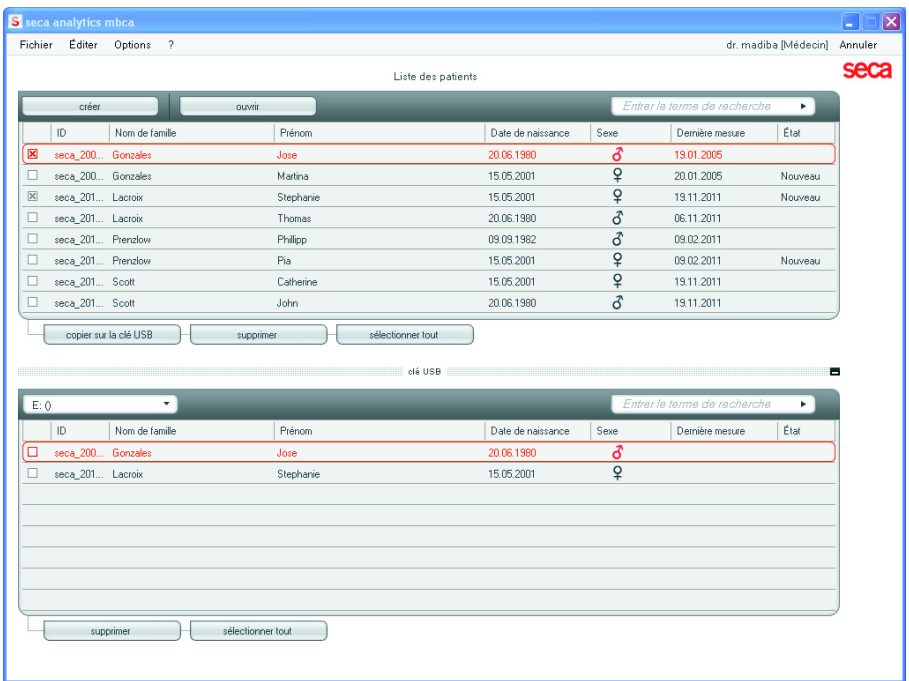

- 5. Éjectez la clé USB conformément à la procédure prévue sur votre ordinateur.
- 6. Débranchez la clé USB du port USB de votre ordinateur.

#### REMARQUE :

Pour pouvoir accéder depuis un amcc seca à des dossiers médicaux, vous avez besoin de votre code PIN utilisateur (généré automatiquement lorsque votre administrateur crée votre compte utilisateur pour le logiciel seca) ou du code PIN de la clé USB (généré lors de l'initialisation de la clé USB par votre administrateur). Si vous ne disposez d'aucun de ces codes PIN, veuillez contacter votre administrateur.

<span id="page-25-0"></span>Importer les dossiers médicaux de la clé USB

Si vous avez créé ou mis à jour des dossiers médicaux sur une clé USB, par ex. durant une mesure réalisée à l'aide d'un amcc seca, vous pouvez importer ces données dans la base de données patient du logiciel. Pour ce faire, procédez comme suit :

1. Insérez la clé USB dans un port USB libre de votre ordinateur.

Le message Une clé USB a été reconnuet s'affiche.

2. Cliquez sur OK.

La boîte de dialogue se ferme.

Les dossiers médicaux figurant sur la clé USB sont affichés dans la liste des patients de la clé USB.

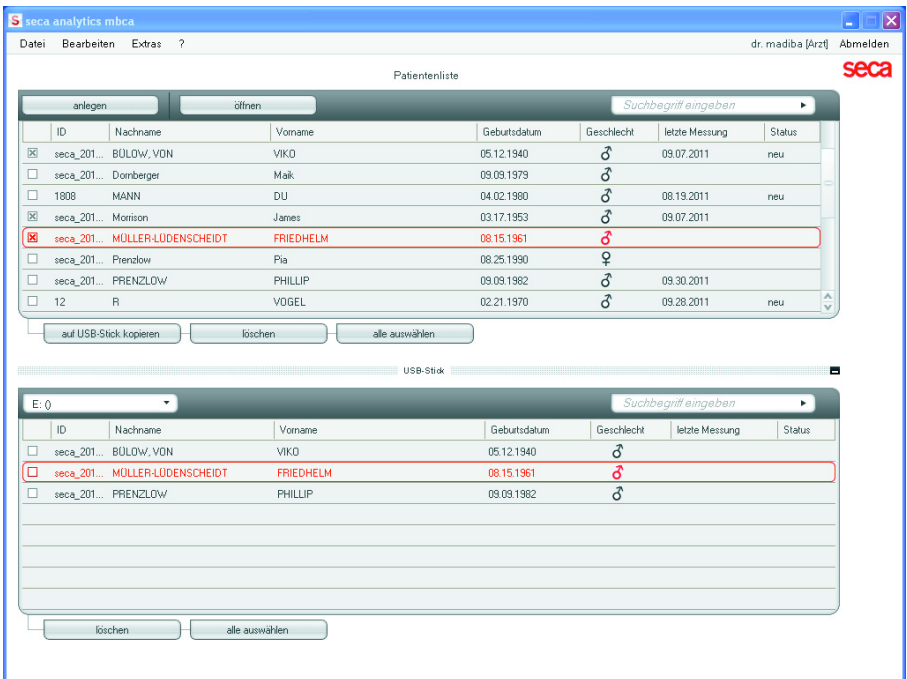

L'importation des données démarre automatiquement.

Les entrées importées sont affichées dans la liste des patients principale.

#### REMARQUE :

Si vous avez involontairement attribué une ID patient qui existe déjà dans le logiciel de l'ordinateur, le dossier patient correspondant est copié de la clé USB dans la mémoire tampon patient du logiciel de l'ordinateur. Votre administrateur peut attribuer une ID univoque au dossier médical et le transférer dans la liste des patients principale.

- 3. Éjectez la clé USB conformément à la procédure prévue sur votre ordinateur.
- 4. Débranchez la clé USB du port USB de votre ordinateur.

#### <span id="page-27-0"></span>Exporter des dossiers patient au format CSV

Si vous souhaitez réutiliser les résultats d'analyse d'un patient en dehors de ce programme, vous pouvez les exporter au format .csv. Ce format de données peut être importé dans des tableurs courants.

#### REMARQUE :

Les données personnelles, comme par ex. le nom et l'adresse du patient, ne sont pas exportées.

- <span id="page-27-1"></span>1. Positionnez le curseur de sélection rouge sur le dossier patient à exporter.
- <span id="page-27-2"></span>2. Cliquez sur la case correspondante. Une croix apparaît dans la case. Le dossier patient est sélectionné.
- 3. Répétez les étapes [1.](#page-27-1) et [2.](#page-27-2) pour tous les dossiers patient devant être exportés.

#### REMARQUE :

Si vous souhaitez exporter tous les dossiers patient, utilisez la fonction **Sélectionner tout**.

4. Dans le menu « Fichier », cliquez sur « Exporter ». La fenêtre Exportation s'affiche.

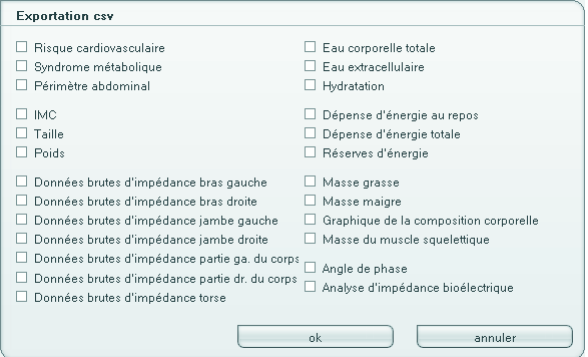

- 5. Sélectionnez les paramètres que vous souhaitez exporter.
- 6. Pour confirmer les réglages, cliquez sur OK. La boîte de dialogue **Enregistrer sous** s'affiche.

#### **Francais**

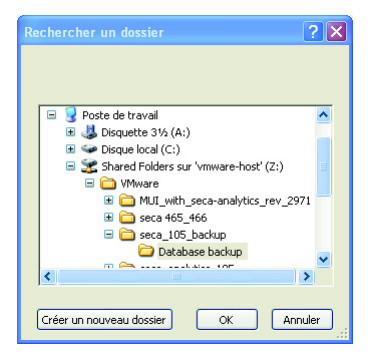

- 7. Sélectionnez le répertoire vers lequel vous souhaitez exporter les données du patient.
- 8. Cliquez sur **Enregistrer**.

Les données sont exportées.

#### REMARQUE :

Si une interface vers votre PDMS est configurée, le poids et la taille, ainsi qu'un document PDF contenant tous les résultats de mesure et toutes les analyses sont exportés automatiquement vers le PDMS. Si vous ignorez si une interface a été configurée, veuillez contacter votre administrateur.

#### <span id="page-29-0"></span>Supprimer certains dossiers patient

Vous pouvez supprimer des dossiers médicaux aussi bien dans la liste des patients principale que dans la liste des patients de la clé USB. Procédez comme suit :

<span id="page-29-1"></span>1. Sélectionnez le dossier patient à supprimer (ici : dans la liste des patients principale).

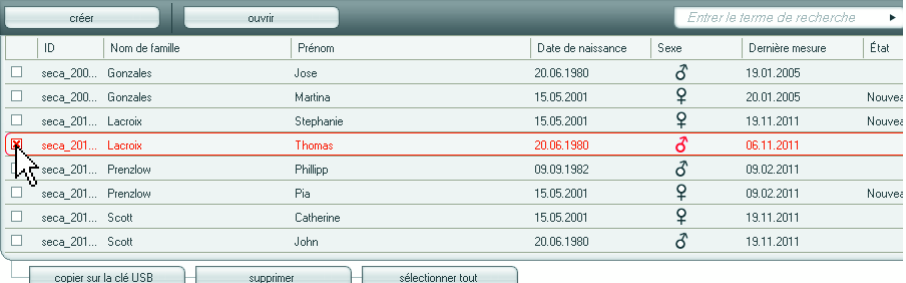

- <span id="page-29-2"></span>2. Cliquez sur la case correspondante. Une croix apparaît dans la case. Le dossier patient est sélectionné.
- 3. Répétez les étapes [1.](#page-29-1) et [2.](#page-29-2) pour tous les dossiers patient devant être supprimés.
- 4. Cliquez sur **Supprimer**.

Le dossier patient est supprimé.

#### ATTENTION !

#### Perte de données

Les données supprimées sur la clé USB ne peuvent plus être restaurées.

– Assurez-vous que les données ont été importées dans la liste des patients principale avant de supprimer des données figurant sur la clé USB. Si vous avez supprimé des données involontairement dans la liste des patients principale, vous pouvez les restaurer [\(voir « Importer les dossiers médicaux de la](#page-25-0)  [clé USB » à la page 26](#page-25-0)).

#### REMARQUE :

Si vous avez supprimé des données involontairement dans la liste des patients principale, votre administrateur peut restaurer les données à l'aide de la fonction Restaurer les données du patient. L'ensemble de données du patient est alors restauré dans sa totalité. Les entrées et mesures non enregistrées sont perdues.

#### <span id="page-30-0"></span>Supprimer tous les dossiers patient

Vous pouvez supprimer des dossiers médicaux aussi bien dans la liste des patients principale que dans la liste des patients de la clé USB. Procédez comme suit :

1. Cliquez sur **Sélectionner tout** (ici : dans la liste des patients principale).

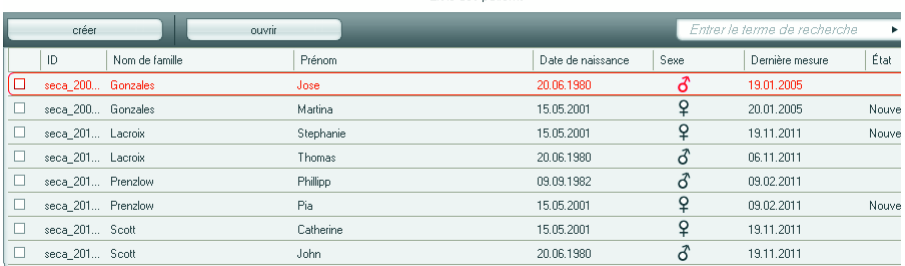

#### Liste des nationts

#### REMARQUE :

Si vous souhaitez annuler la sélection, cliquez sur Désélectionner tout.

#### 2. Cliquez sur **Supprimer.**

Tous les dossiers patient sont supprimés.

#### ATTENTION ! Perte de données

Les données supprimées sur la clé USB ne

- peuvent plus être restaurées.
- Assurez-vous que les données ont été importées dans la liste des patients principale avant de supprimer des données figurant sur la clé USB. Si vous avez supprimé des données involontairement dans la liste des patients principale, vous pouvez les restaurer ([voir « Importer les dossiers médicaux de la](#page-25-0)  [clé USB » à la page 26\)](#page-25-0).

#### REMARQUE :

Si vous avez supprimé des données involontairement dans la liste des patients principale, votre administrateur peut restaurer les données à l'aide de la fonction Restaurer les données du patient. L'ensemble de données du patient est alors restauré dans sa totalité. Les entrées et mesures non enregistrées sont perdues.

### <span id="page-31-0"></span>5.4 Travailler avec le dossier patient

#### <span id="page-31-1"></span>Ouvrir un dossier patient

1. Cliquez sur la case du dossier patient que vous souhaitez ouvrir.

Une croix apparaît dans la case.

Le dossier patient est sélectionné.

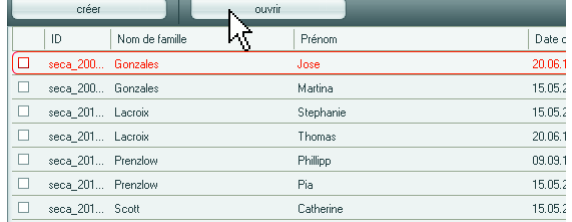

2. Cliquez sur **Ouvrir** ou double-cliquez sur l'entrée dans la liste des patients. Le dossier patient s'ouvre.

#### <span id="page-31-2"></span>Éditer les données du patient

Si vous avez ouvert un dossier patient existant, les champs suivants au minimum doivent être complétés :

- Date de naissance
- Sexe
- Type
- ID patient
- Médecin traitant

Vous pouvez modifier et compléter les données du patient à tout moment.

- 1. Ouvrez un dossier patient [\(voir « Ouvrir un dossier](#page-31-1)  [patient » à la page 32\)](#page-31-1). L'onglet données patient est actif.
- 2. Sélectionnez l'onglet sur lequel vous souhaitez modifier des données.

#### [Français](#page-1-1)

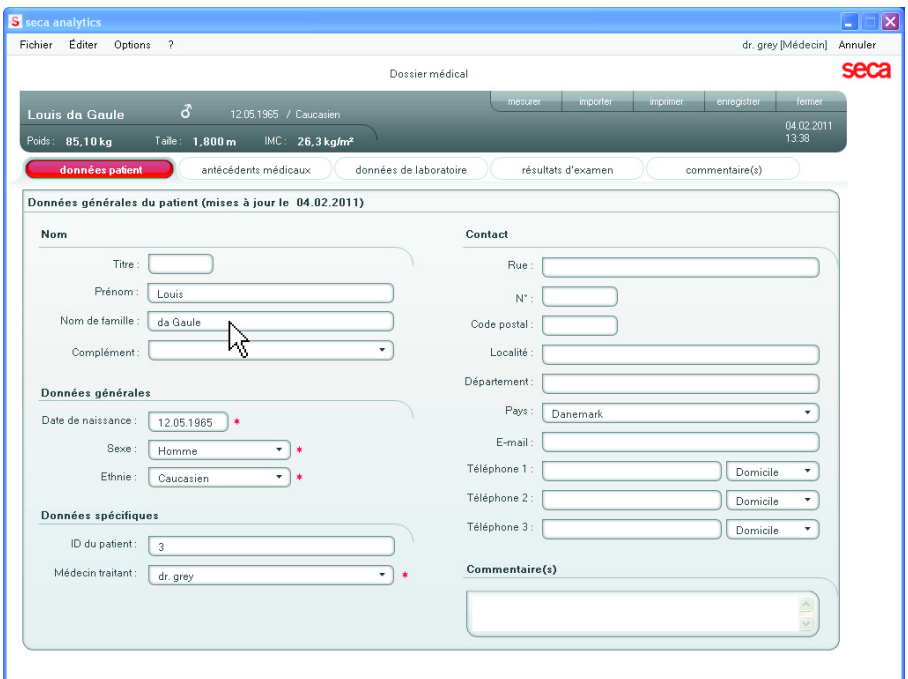

- 3. Modifiez ou complétez les données du patient si nécessaire :
	- Complétez les données manuellement
	- Sélectionnez des entrées et utilisez les fonctions Couper, Copier et Insérer. Ces fonctions sont accessibles via l'élément de menu **Éditer** ou comme menu contextuel en cliquant avec le bouton droit de la souris.

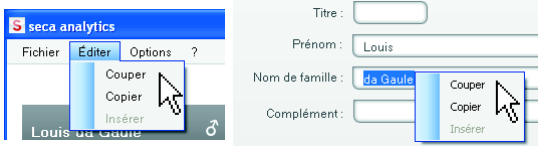

- 4. Cliquez sur Enregistrer.
- 5. Pour fermer le dossier patient, cliquez sur Fermer. La liste des patients s'affiche à nouveau.

<span id="page-33-0"></span>**Entrer une anamnèse** Sur cet onglet, vous pouvez entrer les maladies antérieures ou les traitements déjà initiés. Ces informations sont intégrées dans l'analyse des résultats de mesure ([voir « Évaluer les résultats » à la page 41\)](#page-40-0).

1. Cliquez sur antécédents médicaux.

L'onglet antécédents médicaux est actif

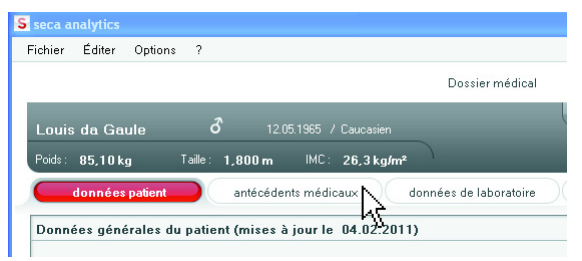

2. Cliquez sur les cases des maladies antérieures et traitements concernés.

Une croix apparaît dans la case correspondante.

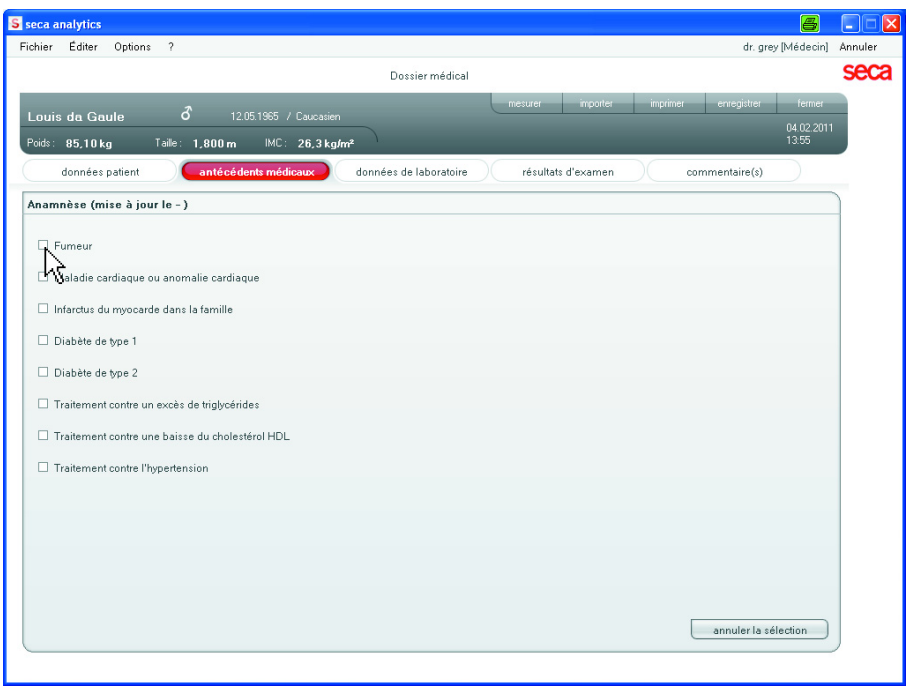

3. Cliquez sur Enregistrer.

#### REMARQUE :

Désélectionner vous permet d'annuler l'ensemble de la sélection. Cliquez ensuite à nouveau sur Enregistrer.

#### <span id="page-34-0"></span>Entrer les données de laboratoire

Sur l'onglet Données de laboratoire, vous pouvez entrer les données de laboratoire actuelles et le tour de taille et suivre l'historique.

Si une interface vers votre système de gestion des données du patient (PDMS) a été configurée pour ce programme, les données du patient et du laboratoire peuvent être transmises depuis le PDMS.

#### REMARQUE :

Si vous ignorez si une interface a été configurée, veuillez contacter votre administrateur.

Pour entrer manuellement les données de laboratoire, procédez comme suit :

1. Cliquez sur Données de laboratoire. L'onglet Données de laboratoire est actif.

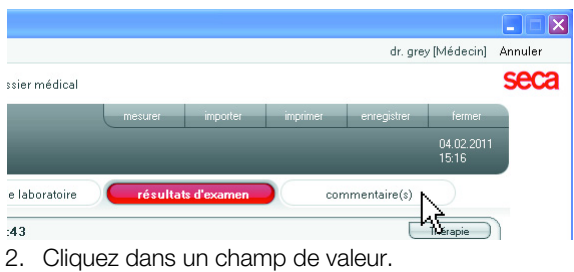

<span id="page-34-2"></span><span id="page-34-1"></span>3. Entrez la valeur.

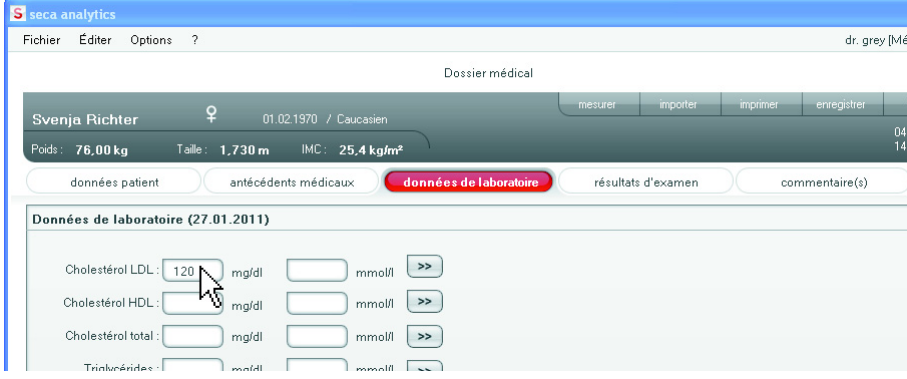

#### REMARQUE :

Vous pouvez indiquer la valeur en mg/dl ou en mmol/l. La conversion en l'autre valeur ss'effectue automatiquement dès que vous cliquez dans le champ vide.

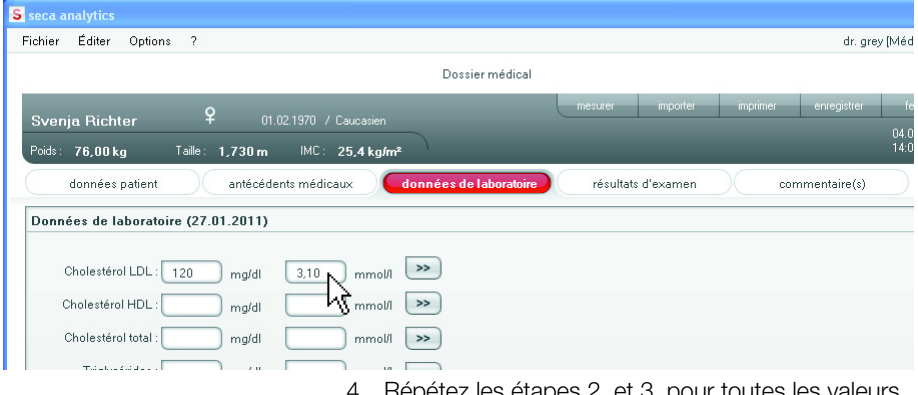

- 4. Répétez les étapes [2.](#page-34-1) et [3.](#page-34-2) pour toutes les valeurs que vous souhaitez entrer.
- 5. Cliquez sur Enregistrer.

#### Visualisation de l'historique pour différentes valeurs

Vous pouvez visualiser l'historique pour différentes valeurs. Procédez comme suit :

1. Cliquez à côté de la valeur souhaitée sur le symbole ».

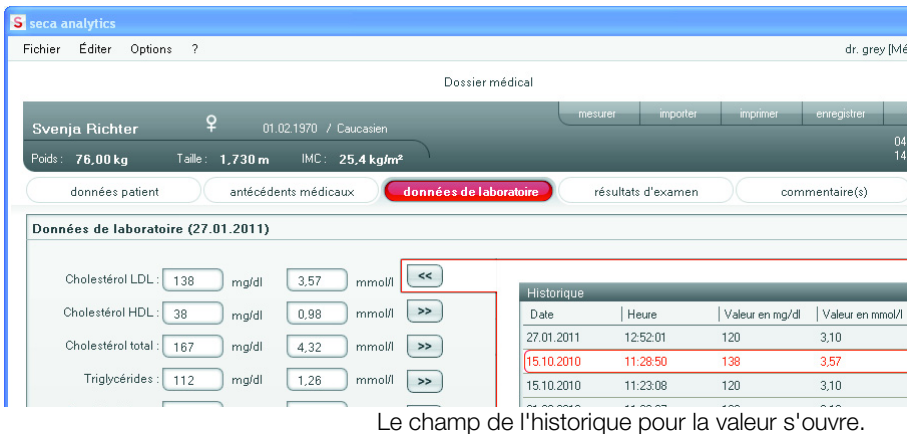
- 2. Pour fermer la vue de l'historique, cliquez sur «.
- 3. Pour revenir à la liste des patients, cliquez sur Fermer.

# Suppression des valeurs dans le champ de l'historique

Vous pouvez supprimer les différentes valeurs dans le champ de l'historique. Procédez comme suit :

- 1. Cliquez avec le bouton droit de la souris sur la valeur que vous souhaitez supprimer. Le bouton **Supprimer** apparaît.
- 2. Cliquez avec le bouton gauche de la souris sur le bouton **Supprimer**.

La valeur est supprimée.

- 3. Pour revenir à la liste des patients, cliquez sur Fermer.
- **Mesurer** 1. Ouvrez le dossier patient (voir « Ouvrir un dossier [patient » à la page 32](#page-31-0)) ou créez un dossier patient si nécessaire [\(voir « Créer un dossier patient » à la](#page-22-0)  [page 23](#page-22-0)).
	- 2. Cliquez sur Mesurer. La boîte de dialoque Sélection de l'appareil de

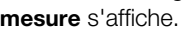

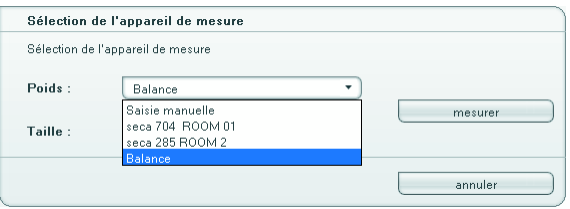

3. Sélectionnez les appareils avec lesquels vous souhaitez déterminer le poids et la taille du patient.

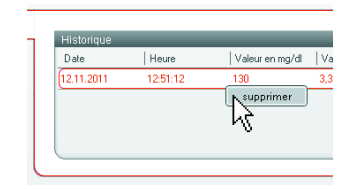

# ATTENTION !

## Mesures erronées dues à une sélection inappropriée des appareils

En cas de sélection inappropriée des appareils, il est possible que des résultats de mesure soient affectés à un patient inadéquat ou qu'aucune mesure ne soit effectuée.

- Utilisez la dénomination de l'appareil pour vérifier que vous avez sélectionné les appareils adéquats.
- Si vous sélectionnez des appareils connectés sur le même adaptateur USB : assurez-vous que les appareils de mesure sélectionnés sont connectés dans le même groupe sans fil.
- Pour renommer les appareils dans le réseau ou pour modifier la composition des groupes sans fil, veuillez contacter votre administrateur.

# REMARQUE :

- Sélectionnez le réglage Saisie manuelle si vos balances et vos appareils de mesure de la taille ne sont pas reliés à l'ordinateur. Vous pouvez ensuite entrer directement les valeurs de mesure dans la boîte de dialogue suivante.
- Vous ne pouvez pas réaliser de mesures d'AIB sur un amcc seca depuis le logiciel de l'ordinateur. Démarrez les mesures d'AIB directement sur l'appareil et transférez les résultats des mesures au logiciel de l'ordinateur via une connexion sans fil, Ethernet ou via une clé USB.
- 4. Cliquez sur Mesurer.

La boîte de dialoque **Valeurs mesurées** s'ouvre. Les appareils de mesure sélectionnés s'affichent à côté des fenêtres de valeurs correspondantes.

# **Francais**

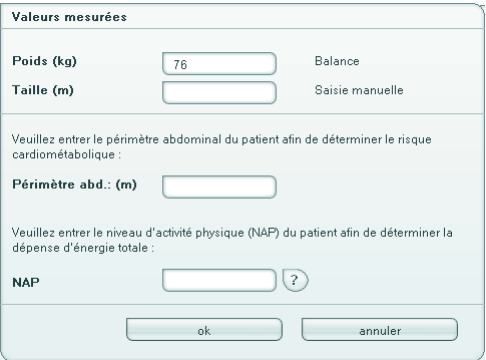

- 5. Effectuez les mesures avec le patient.
- 6. Assurez-vous que la valeur mesurée s'affiche dans la boîte de dialoque **Valeurs mesurées** :
	- Si vous travaillez avec des appareils seca 360° wireless pour lesquels la transmission de données automatique est activée, les valeurs de mesure sont transmises automatiquement à l'ordinateur.
	- Si vous travaillez avec des appareils seca 360° wireless pour lesquels la transmission de données automatique n'est pas activée, appuyez sur la touche Enter (send/ print) sur les appareils de mesure pour transmettre les valeurs de mesure à l'ordinateur.
	- Si vos balances et vos appareils de mesure de la taille ne sont pas reliés à l'ordinateur, entrez les valeurs de mesure manuellement.
	- Si vous travaillez avec des balances reliées à l'ordinateur via une interface RS-232, les valeurs de mesure sont transmises automatiquement à l'ordinateur.

# REMARQUE :

- Si vous ignorez si la transmission de données automatique est activée pour vos appareils seca 360° wireless, veuillez contacter votre administrateur.
- Indépendamment du réglage sur les appareils de mesure, les valeurs de mesure sont représentées dans les unités prédéfinies pour le logiciel.
- 7. Si vous souhaitez estimer le risque cardiométabolique du patient, entrez le **Périmètre abdominal** dans la boîte de dialogue Valeurs mesurées.

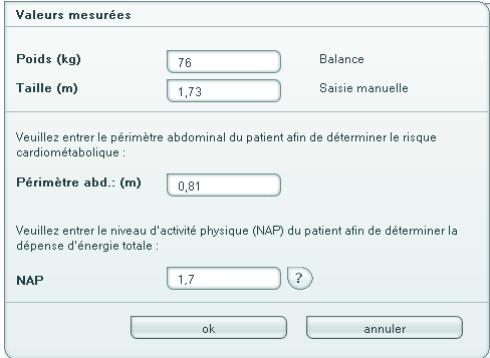

8. Si vous souhaitez déterminer la dépense énergétique totale (TEE) du patient, entrez le Niveau d'activité physique (PAL) du patient dans la boîte de dialogue Valeurs mesurées.

# REMARQUE :

- Si vous n'entrez pas le périmètre abdominal et le PAL, les modules suivants n'apparaissent pas dans l'onglet Résultats d'examen : Risque cardiométabolique, Énergie
- Si vous ne disposez pas du tour de taille, vous avez la possibilité de l'entrer ultérieurement dans l'onglet Données de laboratoire. Ceci doit être effectué le même jour que la mesure de poids et de taille [\(voir « Entrer les données](#page-34-0)  [de laboratoire » à la page 35](#page-34-0)).
- Si vous cliquez sur le symbole du point d'interrogation à côté de la ligne **Niveau** d'activité physique (PAL), un tableau contenant les valeurs PAL s'affiche. Si vous cliquez sur une valeur, celle-ci est reprise dans la fenêtre Valeurs mesurées.

# **Francais**

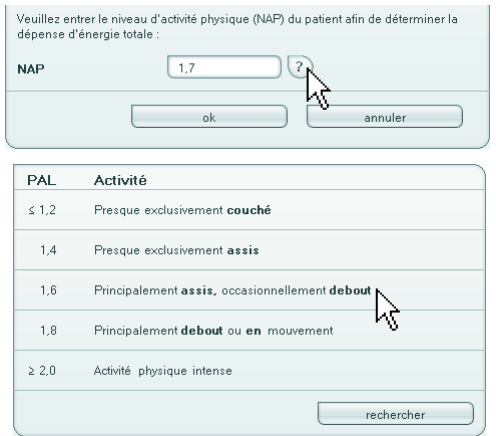

9. Dans la fenêtre Valeurs de mesure, cliquez sur OK. La mesure est terminée.

L'onglet Résultats d'examen est actif. Les résultats d'examen peuvent être évalués.

<span id="page-40-0"></span>**Évaluer les résultats** Dans cet onglet, vous pouvez visualiser les analyses de toutes les mesures effectuées pour le patient. Outre les valeurs mesurées pour le poids et la taille, l'analyse inclut également le périmètre abdominal et le niveau d'activité physique, ainsi que les données d'anamnèse et de laboratoire Les résultats s'affichent dans les modules d'analyse.

# REMARQUE :

Cette section décrit l'utilisation du logiciel. Vous trouverez les informations de base relatives aux contenus médicaux des modules d'analyse au chapitre [«Base médicale» à partir de la page 52.](#page-51-0)

Les modules d'évaluation suivants peuvent être pris en considération lorsque le poids, la taille, le NAP et le tour de taille d'un patient sont connus.

- Risque cardiométabolique
- Développement/Croissance
- Énergie

Les modules d'évaluation suivants peuvent également être pris en considération lorsque les données d'une analyse d'impédance bio-électrique (AIB) sont connues :

- Fonction / réadaptation
- Liquide
- Risque pour la santé
- Données brutes d'impédance

Vous trouverez des informations relatives analyse d'impédance bio-électrique dans le mode d'emploi de l'amcc seca, à la section « Base médicale ».

Dans l'onglet Résultats d'examen, vous pouvez également visualiser les résultats pour les Modules personnalisés.

# Conventions de représentation

- Gras :
	- Module : nouvelles mesures/analyses pas encore examinées
	- Mesure : nouvelle mesure, pas encore examinée
- Cadre rouge :
	- Le module est actif
	- Les détails sont représentés
- Grisé (uniquement les modules) :
	- Le module ne peut pas être représenté car tous les paramètres ne sont pas disponibles

# Visualiser les résultats d'examen

Pour visualiser les modules d'analyse, procédez comme suit :

1. Cliquez sur Résultats d'examen.

L'onglet Résultats d'examen est actif.

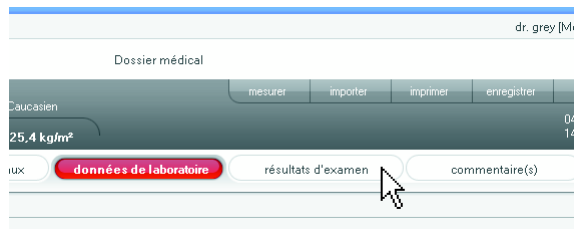

2. Cliquez sur le module que vous souhaitez afficher.

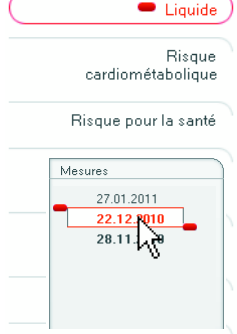

Fonction / réhabilitation

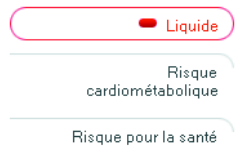

3. Cliquez sur la mesure que vous souhaitez afficher.

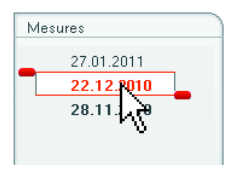

L'analyse des mesures s'affiche.

Une représentation graphique est prévue pour certaines analyses.

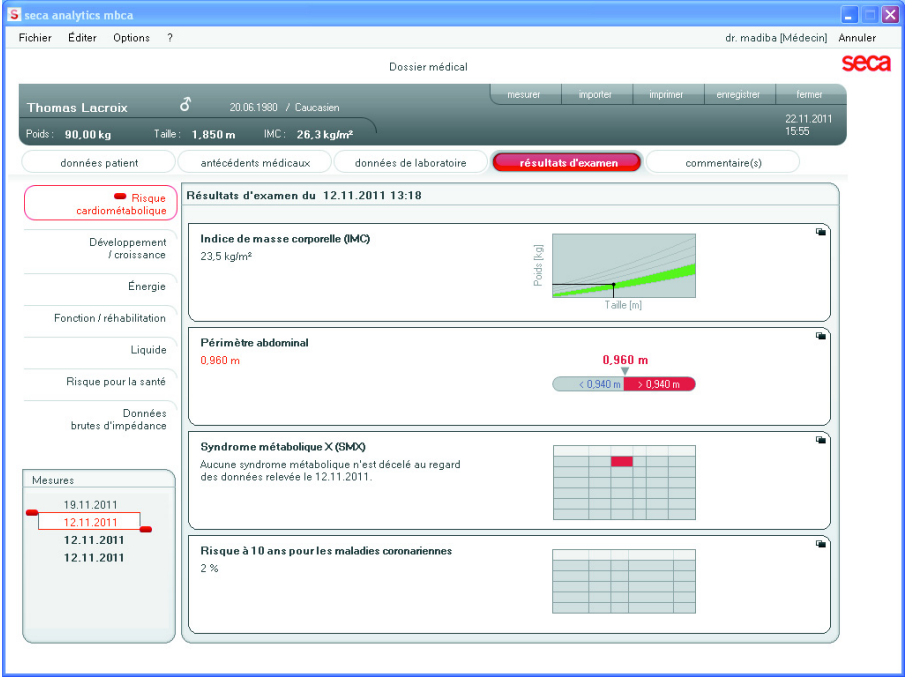

# Représenter les graphiques en agrandissement

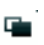

Vous pouvez représenter les graphiques en agrandissement lorsque le symbole de fenêtre est affiché dans le graphique. Les représentations agrandies contiennent des détails supplémentaires qui vous permettent d'estimer l'état de santé de votre patient avec une précision accrue.

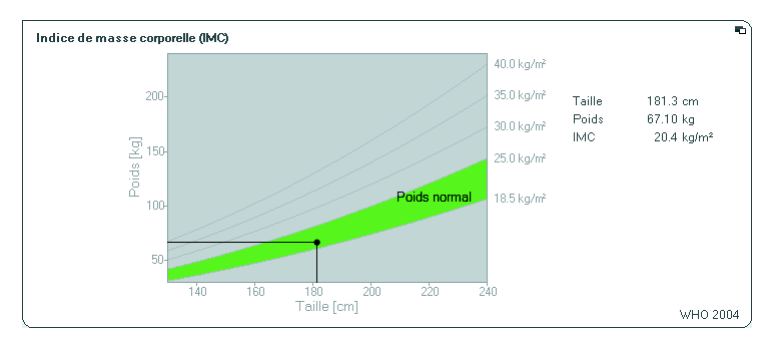

1. Cliquez dans un graphique pour afficher celui-ci en agrandissement avec les détails (ici : IMC).

2. Cliquez à nouveau dans le graphique pour le réduire.

# REMARQUE :

Si vous positionnez le pointeur de la souris sur un point de mesure du graphique, les valeurs de mesure correspondantes s'affichent.

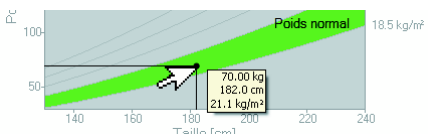

# Visualiser l'historique

Vous pouvez visualiser l'historique d'un patient en sélectionnant plusieurs mesures. Les résultats de mesure et les analyses sont alors représentés dans des graphiques d'évolution.

# REMARQUE :

Dans les modules Risque cardiométabolique et Données brutes d'impédance, cette fonction n'est pas disponible car une représentation d'évolution pour l'estimation de l'état de santé du patient n'est pas pertinente dans ces modules.

Pour sélectionner les mesures pour l'historique, procédez comme suit :

1. Cliquez sur l'onglet Résultats d'examen.

- 2. Cliquez sur le module que vous souhaitez afficher. Le module s'affiche dans un curseur de sélection.
- 3. Cliquez sur une des mesures que vous souhaitez sélectionner.

La mesure s'affiche dans un curseur de sélection.

- 4. Faites glisser le curseur de sélection sur toutes les autres mesures que vous souhaitez prendre en compte pour l'historique en maintenant enfoncé le bouton gauche de la souris.
	- Poignée gauche vers le haut : les mesures les plus récentes sont ajoutées à la sélection.

– Poignée droite vers le bas : les mesures les plus anciennes sont ajoutées à la sélection. Les différents paramètres du module s'affichent sous forme de graphiques d'évolution.

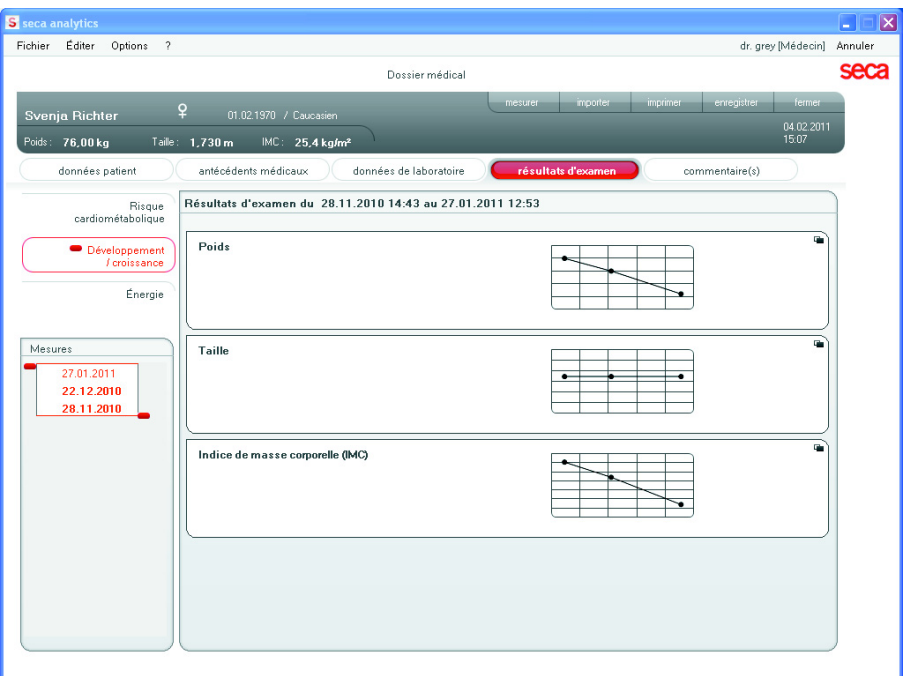

5. Cliquez dans un graphique pour afficher celui-ci en agrandissement avec les détails (ici : IMC).

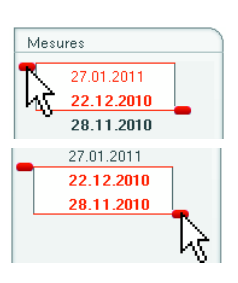

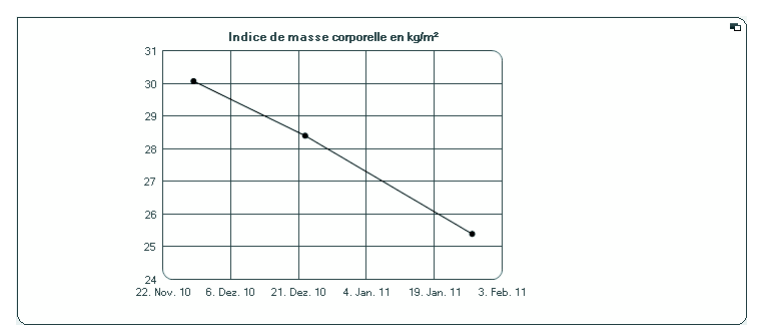

6. Cliquez à nouveau dans le graphique pour le réduire.

# Utiliser le planificateur de traitement (uniquement module Énergie)

Si la dépense énergétique au repos et la dépense énergétique totale du patient sont connues, vous pouvez calculer l'absorption d'énergie quotidienne recommandée pour le patient de manière à obtenir un poids cible sur une période définie (durée du traitement).

Le logiciel peut calculer la dépense énergétique au repos (REE) si les paramètres suivants ont été entrés ou mesurés : âge, sexe, poids et taille. La dépense énergétique totale (TEE) peut être calculée si le niveau d'activité physique (PAL) a été entré également.

1. Dans le module *Énergie*, cliquez sur **Planificateur** de thérapies.

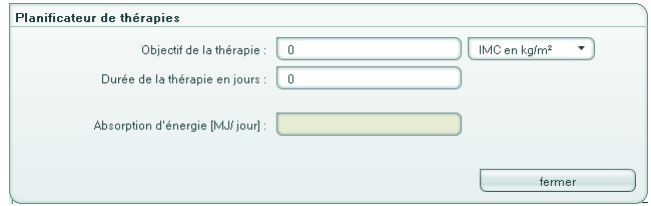

- 2. Entrez la valeur et le type de l'objectif thérapeutique.
- 3. Entrez la durée de traitement en jours. L'absorption d'énergie quotidienne recommandée est calculée.

# **Francais**

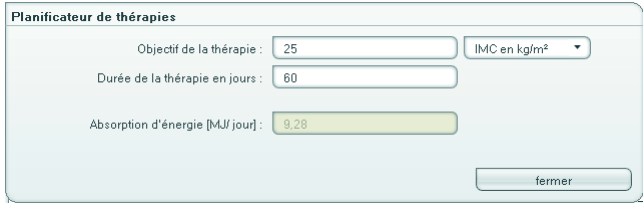

4. Pour enregistrer les entrées dans le **Planificateur** de thérapies, cliquez sur Fermer.

## Supprimer des mesures

Vous pouvez supprimer les différentes mesures. Procédez comme suit :

- 1. Cliquez avec le bouton droit de la souris sur la mesure que vous souhaitez supprimer. Le bouton **Supprimer** apparaît.
- 2. Cliquez avec le bouton gauche de la souris sur le bouton Supprimer. La mesure est supprimée.

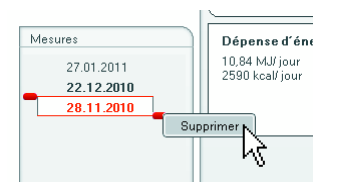

Écrire un commentaire Dans l'onglet Commentaire(s), vous pouvez ajouter des commentaires au dossier patient.

> 1. Cliquez sur **Commentaire(s)**. L'onglet Commentaire(s) est actif.

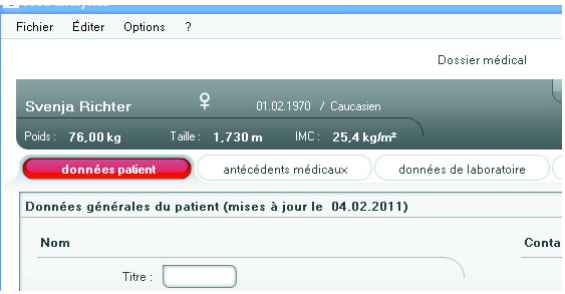

## 2. Cliquez sur rédiger un commentaire.

La fenêtre Commentaires s'ouvre.

La date et l'heure sont entrées automatiquement.

# REMARQUE:

Les commentaires ne peuvent pas être édités ni supprimés ultérieurement.

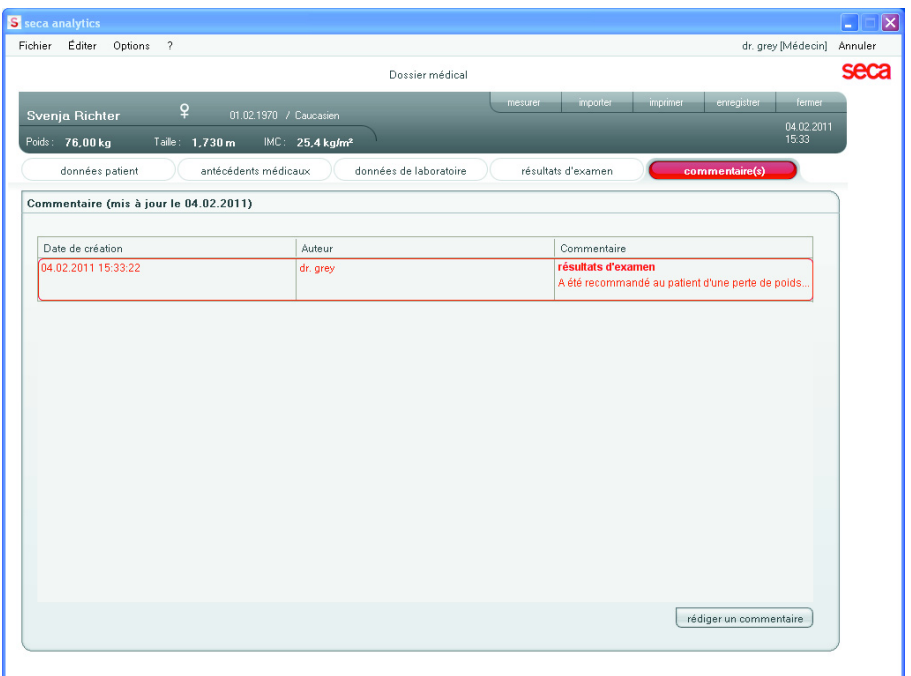

- 3. Entrez un Objet.
- 4. Entrez votre commentaire dans le champ Commentaire.

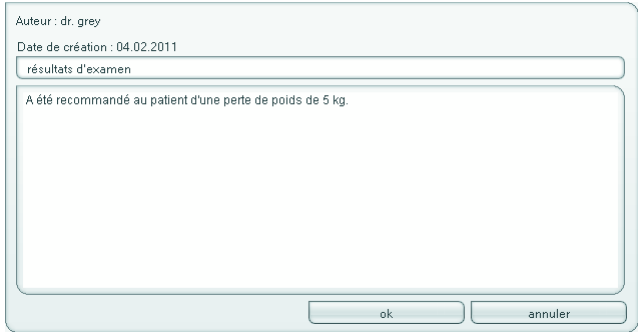

5. Dans le champ Commentaire, cliquez sur OK. Le champ Commentaire se ferme. Le commentaire s'affiche comme première entrée dans la liste des commentaires.

# Imprimer un dossier patient

Dans la boîte de dialogue Imprimer, vous pouvez enregistrer l'ensemble des résultats d'une mesure ou uniquement certains modules d'analyse au format PDF. Vous pourrez ensuite imprimer ce fichier PDF à l'aide d'un logiciel de lecture de fichiers PDF comme par ex. Adobe Reader.

# REMARQUE :

si aucun logiciel de lecture de fichiers PDF n'est installé sur votre ordinateur, veuillez contacter votre administrateur.

- 1. Ouvrez le dossier patient.
- 2. Dans le dossier patient, cliquez sur Imprimer. La boîte de dialogue Imprimer s'affiche.

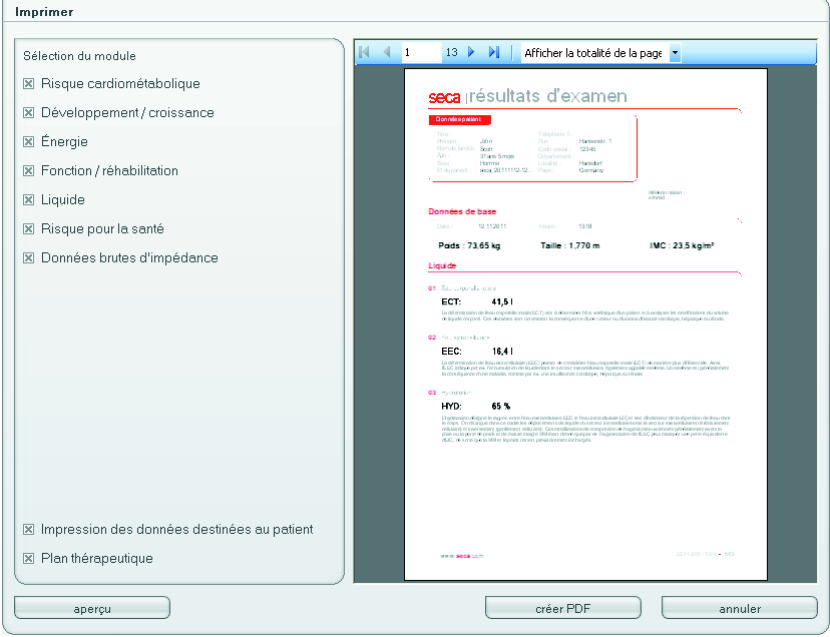

- 3. Sélectionnez les modules d'analyse souhaités et, si disponible, le schéma thérapeutique.
- 4. Déterminez si le document pour le patient (Impression des données destinées au patient) doit être imprimé.

## REMARQUE : L'Impression des données destinées au **patient** contient des explications relatives aux paramètres et aux résultats de mesure.

5. Cliquez sur Créer un PDF pour enregistrer l'analyse au format PDF.

Le fichier PDF ainsi créé s'affiche automatiquement dans le logiciel de lecture de fichiers PDF.

# REMARQUE :

- Cliquez sur **Annuler** pour quitter la boîte de dialogue Imprimer du logiciel seca 115 sans créer de fichier PDF.
- La touche Aperçu vous permet d'afficher un aperçu des fichiers PDF. Dans ce cas, l'impression dure un peu plus longtemps.
- 6. Utilisez la boîte de dialogue d'impression du logiciel de lecture de fichiers PDF pour imprimer le fichier PDF.

# Importer un dossier patient

Si une interface vers votre système de gestion des données du patient (PDMS) a été configurée pour le logiciel seca 115, vous pouvez importer des dossiers patient depuis le PDMS.

Selon la configuration de l'interface, l'importation est différente. L'importation peut par ex. se dérouler tel que décrit dans cette section.

# REMARQUE :

Si vous ignorez si une interface a été configurée et comment fonctionne l'importation dans votre système, veuillez contacter votre administrateur.

1. Dans la liste des patients, cliquez sur Créer. Un dossier patient vide apparaît. L'onglet données patient est actif.

# [Français](#page-1-0)

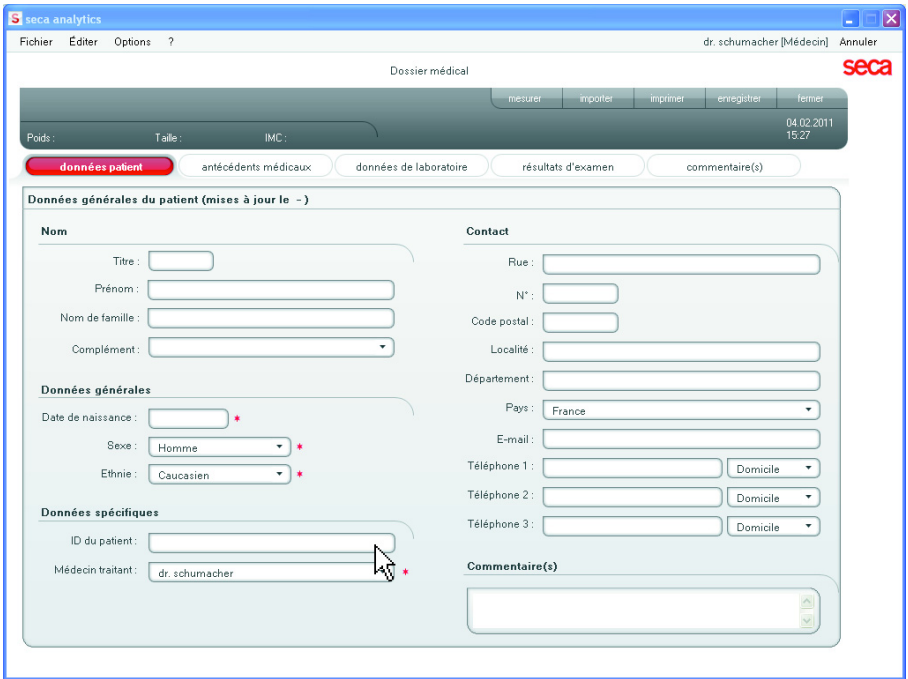

2. Dans le champ **ID du patient**, entrez l'ID sous laquelle le dossier patient est géré dans votre PDMS.

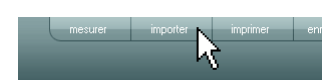

3. Cliquez sur Importer. Les données du patient sont importées.

# <span id="page-51-0"></span>6. BASE MÉDICALE

Ce chapitre décrit de manière concise les contenus des modules d'analyse prédéfinis dans ce logiciel et leur objectif médical. En outre, il présente les références sur lesquelles se basent les analyses.

Pour obtenir des informations supplémentaires, veuillez consulter la documentation spécialisée correspondante.

# 6.1 Modules d'analyse

Les modules d'analyse décrits ci-après sont prédéfinis dans ce logiciel et vous aident à estimer l'état de santé de votre patient.

Vous trouverez des informations sur l'accès aux modules d'analyse et sur la navigation dans ces modules sous [«Évaluer les résultats» à partir de la](#page-40-0)  [page 41.](#page-40-0)

Les modules d'évaluation suivants peuvent être pris en considération lorsque le poids, la taille, le NAP et le tour de taille d'un patient sont connus.

- Risque cardiométabolique
- Développement/Croissance
- Énergie

Les modules d'évaluation suivants peuvent également être pris en considération lorsque les données d'une analyse d'impédance bio-électrique (AIB) sont connues pour le patient:

- Fonction / réadaptation
- Liquide
- Risque pour la santé
- Données brutes d'impédance

Vous trouverez des informations relatives analyse d'impédance bio-électrique dans le mode d'emploi de l'amcc seca, à la section « Base médicale ».

# **Risque** cardiométabolique

Ce module vise à vérifier la présence d'un syndrome métabolique et à estimer le risque à 10 ans de maladie coronarienne.

# REMARQUE :

Le module Risque cardiométabolique est disponible uniquement lorsqu'un dossier patient est créé pour un patient et que les données de laboratoire et le tour du taille ont été entrés au plus tard le jour de la mesure du poids et de la taille [\(voir « Entrer les données de laboratoire » à](#page-34-0)  [la page 35\)](#page-34-0).

Les paramètres suivants sont représentés :

- Indice de masse corporelle (IMC)
- Périmètre abdominal (WC)
- Syndrome métabolique (MSX)
- Risque à 10 ans de maladie coronarienne

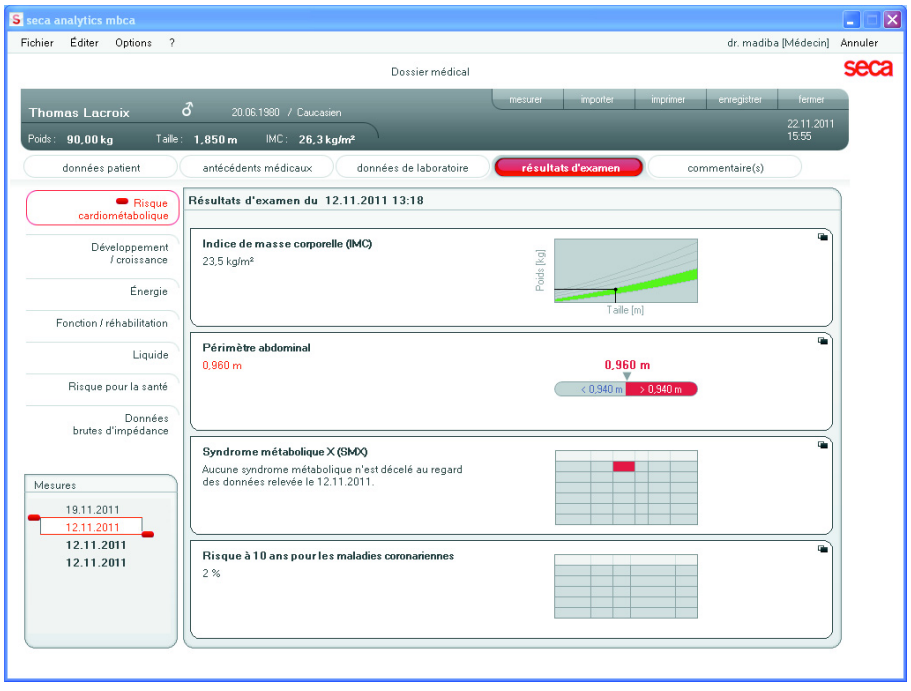

Pour les paramètres suivants, des vues détaillées sont disponibles :

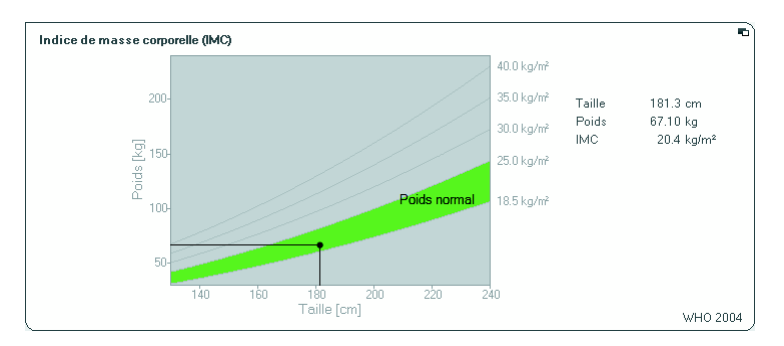

# Vue détaillée Indice de masse corporelle

# Vue détaillée Périmètre abdominal

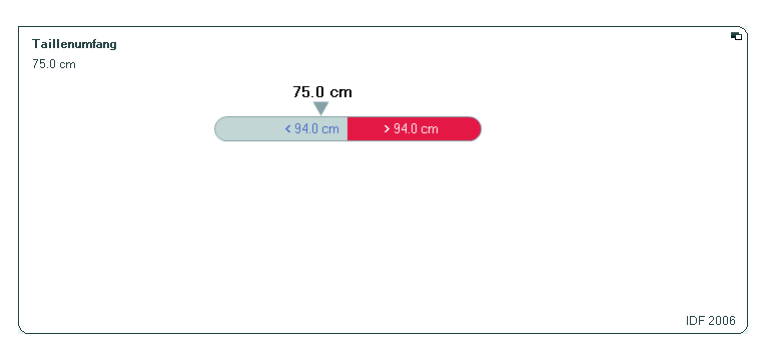

# Vue détaillée Syndrome métabolique

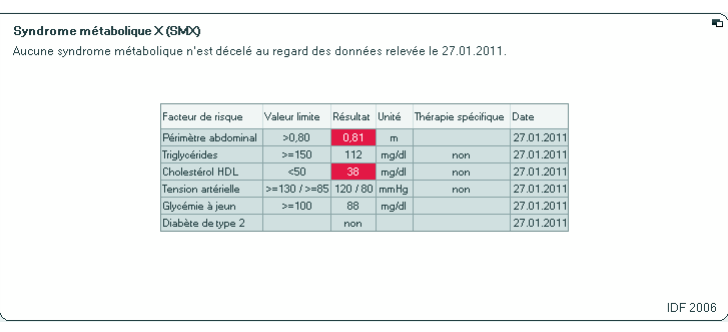

# Vue détaillée Risque à 10 ans de maladie coronarienne pour le groupe d'âge 30-74 ans

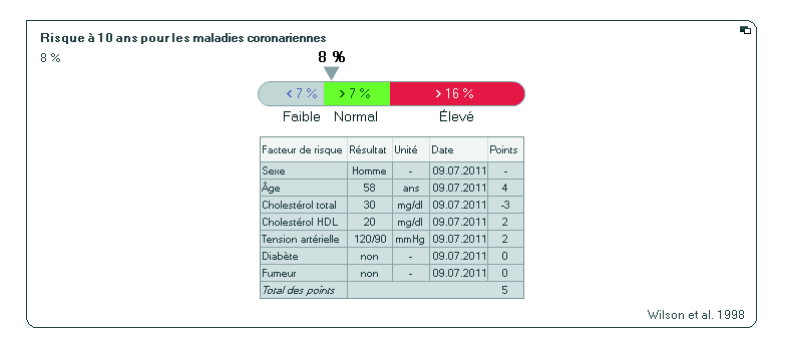

### Développement/ **Croissance** Ce module vise à surveiller la croissance et les variations de poids lors d'un séjour à l'hôpital ou d'un traitement médical. Ce module vous aide à réaliser des examens de contrôle réguliers permettant d'estimer la croissance, en particulier pour les enfants. Les paramètres suivants sont représentés :

- Poids
- Taille
- Indice de masse corporelle (IMC)

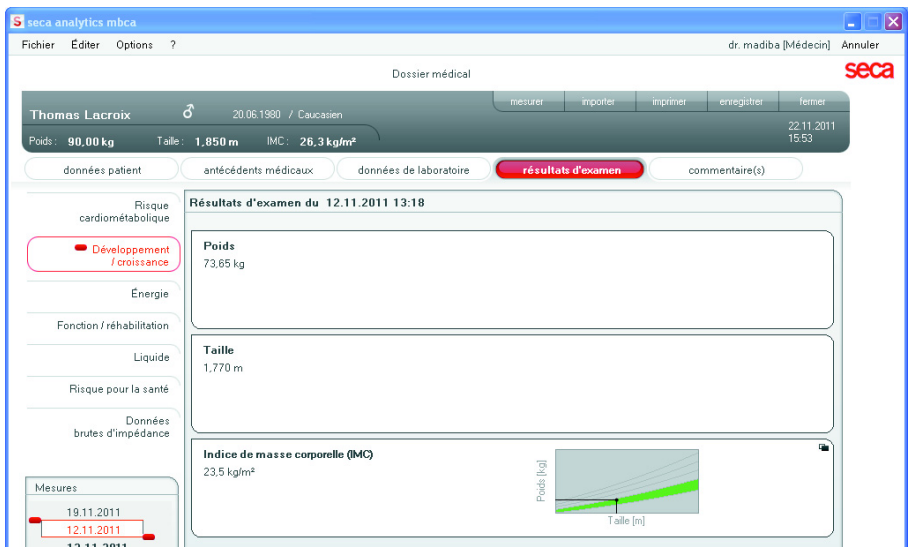

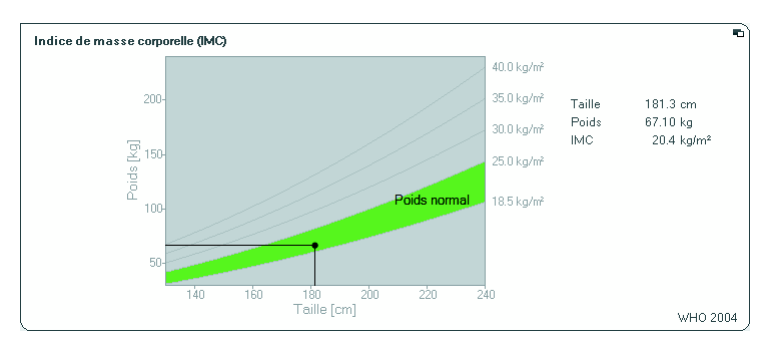

Pour l'IMC, une vue détaillée est disponible :

- **Énergie** Ce module vise à déterminer de manière quantitative la dépense énergétique et les réserves d'énergie du corps afin d'analyser les variations de poids, l'évolution de la maladie et l'état nutritionnel général d'un patient. Les paramètres suivants sont représentés :
	- Masse grasse (MG) en kg
	- Masse grasse (MG) en %
	- $\bullet$  Énergie emmagasinée dans le corps (É<sub>corps</sub>)
	- Dépense énergétique au repos (REE)
	- Dépense énergétique totale (TEE)

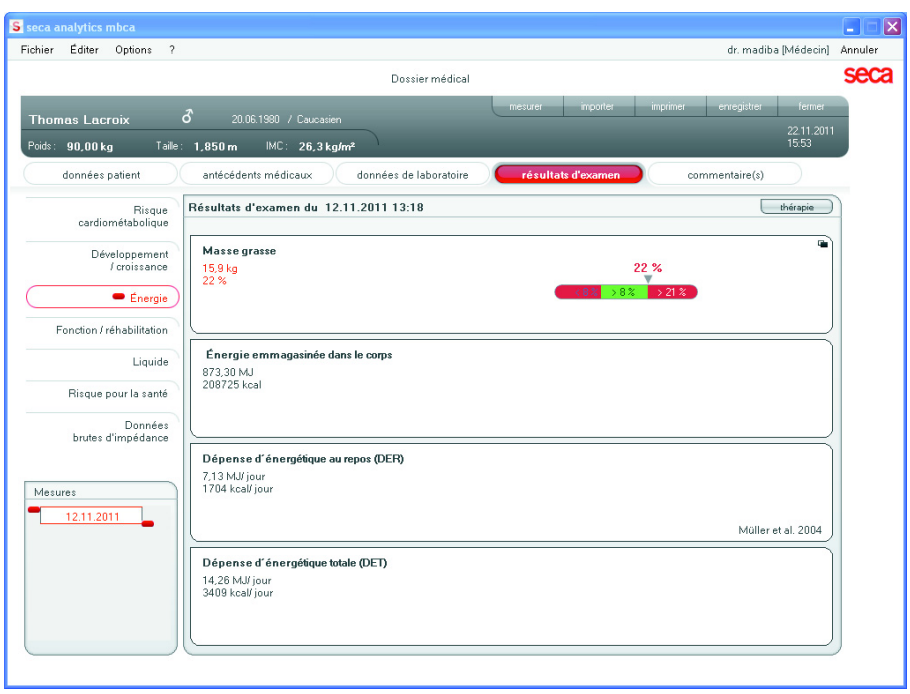

Pour ce module, une vue détaillée et un planificateur de thérapies sont disponibles :

Masse grasse

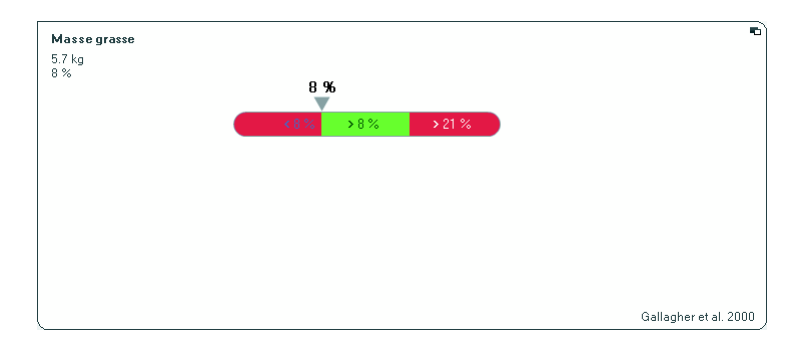

# Planificateur de thérapies

Le module énergétique sert de base à la consultation diététique. Pour cela, vous disposez du planificateur de traitement du module. Le planificateur de traitement vous permet de fixer les valeurs suivantes :

- Objectif thérapeutique : variation du poids ou variation de l'IMC
- Durée du traitement en jours

Le planificateur de thérapies se base sur ces valeurs pour calculer l'absorption d'énergie quotidienne recommandée.

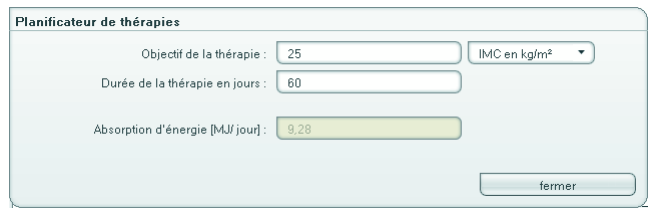

Aucune vue détaillée n'est disponible dans ce module.

**Fonction / réadaptation** Ce module est utilisé pour déterminer l'état de santé et pour évaluer l'activité métabolique et du succès de l'entraînement, par ex. dans le cadre d'une thérapie de réadaptation ou de physiothérapie. Les paramètres suivants sont représentés :

- Masse maigre (MM)
- Masse grasse (MG) en kg
- Masse grasse (MG) en %
- Indice de masse grasse (IMG)
- Indice de masse maigre (IMM)
- Masse de muscles squelettiques (MMS)
- Masse maigre non osseuse (MMnO)

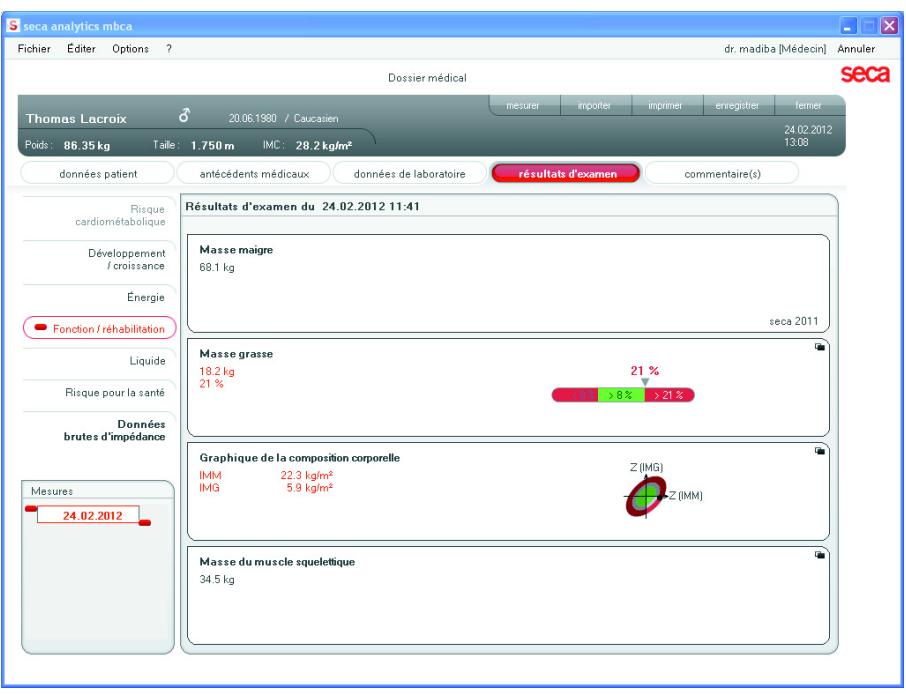

Les vues détaillées sont disponibles pour ce module :

# Masse grasse

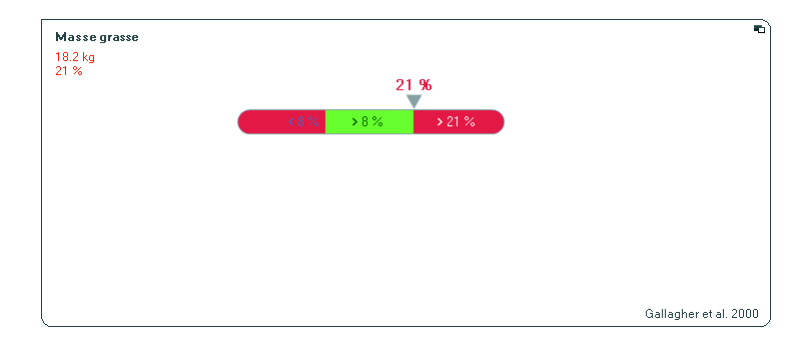

# Masse de muscles squelettiques et masse maigre non osseuse par extrémité

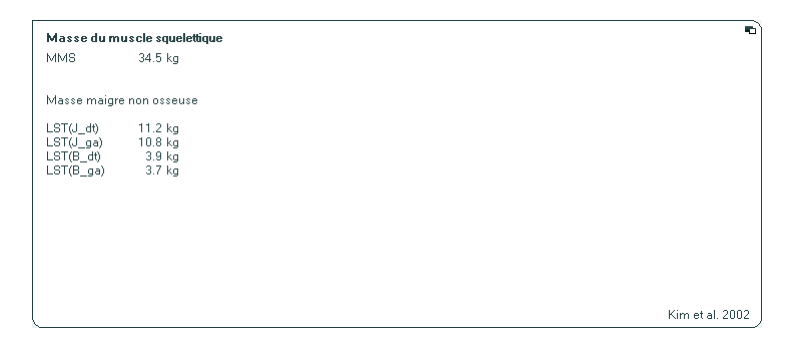

# Graphique de la composition corporelle (indice de masse grasse)

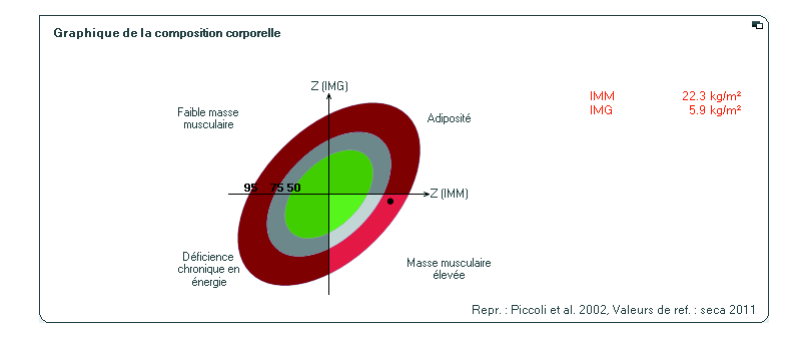

- Liquide Le module pour liquides permet de déterminer l'état volémique d'un patient ainsi que de surveiller des variations volémiques à la suite d'un traitement médical. Les paramètres suivants sont représentés:
	- Eau corporelle totale (ECT)
	- Eau extracellulaire (EEC)
	- Hydratation (HYD)
	- Analyse d'impédance bio-électrique (AIB)

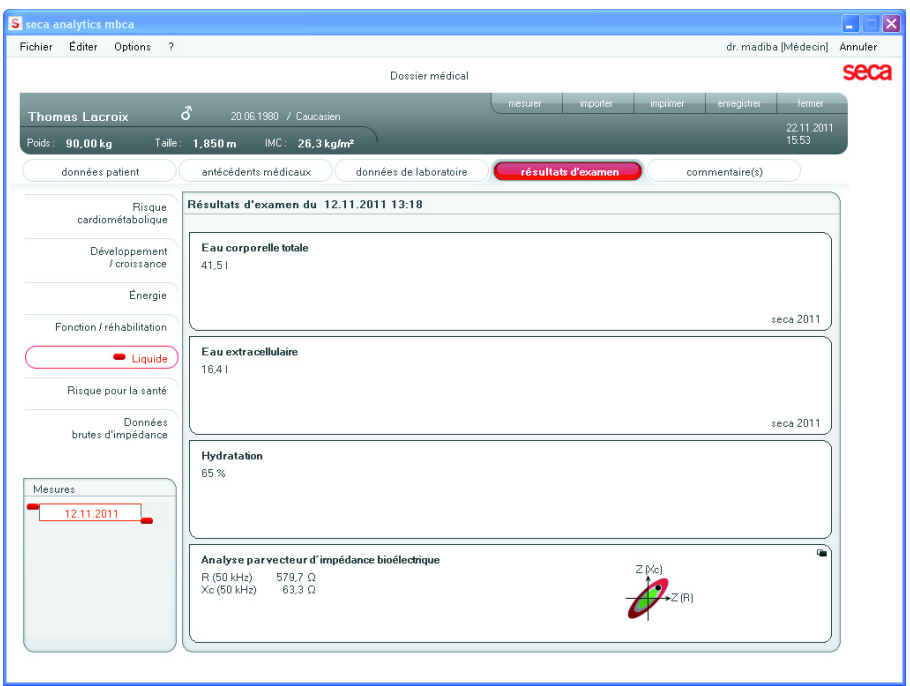

La vue détaillée est disponible pour ce module:

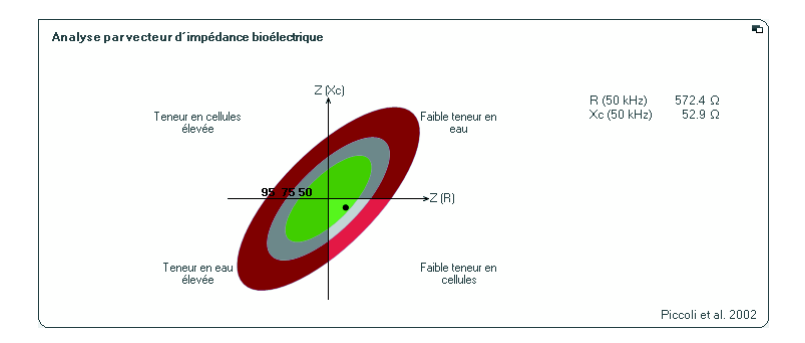

# Analyse d'impédance bio-électrique

Risque pour la santé L'objectif est de déterminer l'état de santé général ou d'évaluer le degré de gravité en cas de maladie avérée. Les paramètres suivants sont représentés:

- Angle de phase φ à 50 Hz
- Hydratation (HYD)
- Analyse d'impédance bio-électrique (AIB)
- Indice de masse grasse (IMG)
- Indice de masse maigre (IMM)

# [Français](#page-1-0)

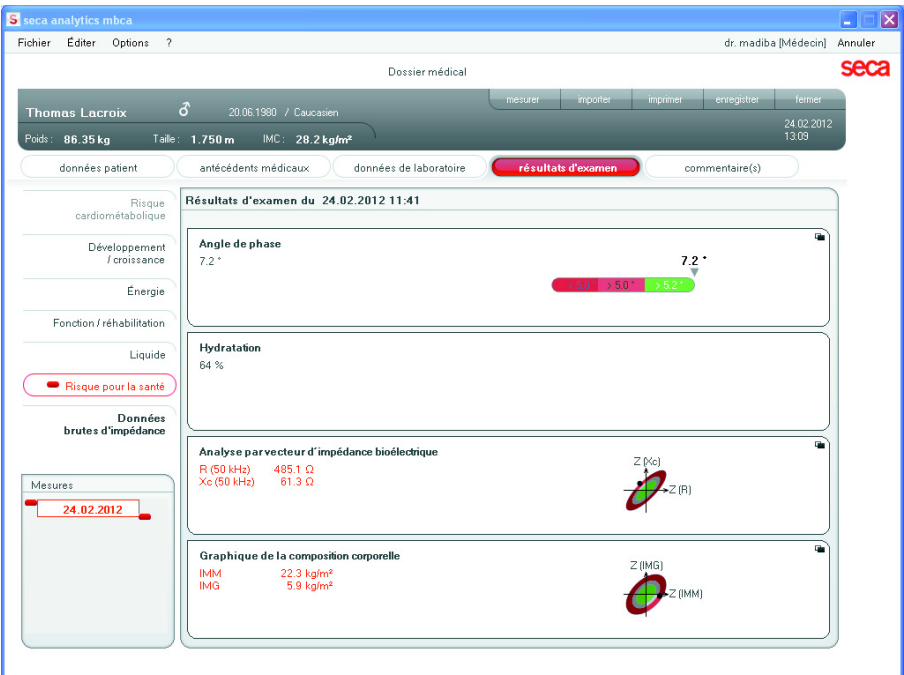

Les vues détaillées sont disponibles pour ce module :

# Analyse d'impédance bio-électrique

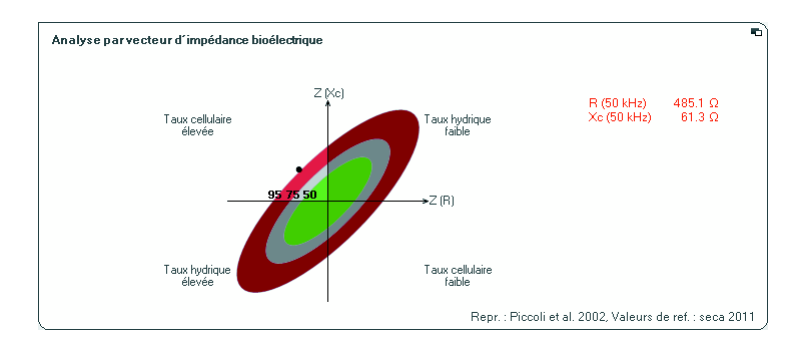

# Graphique de la composition corporelle (indice de masse grasse)

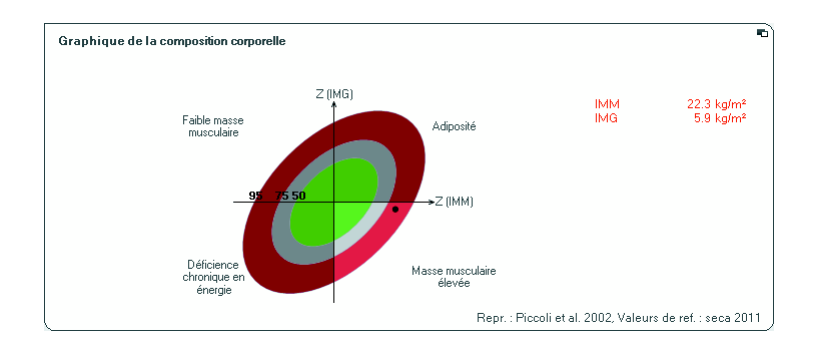

# Données brutes d'impédance

Le module de bio-impédance fournit les résultats de l'analyse d'impédance bio-électrique sous forme de données brutes pour qu'elles puissent être utilisées pour des études cliniques.

Les données d'impédance (Z), de réactance (Xc), de résistance (R) et d'angle de phase (φ) des différentes parties du corps et fréquences peuvent être visualisées.

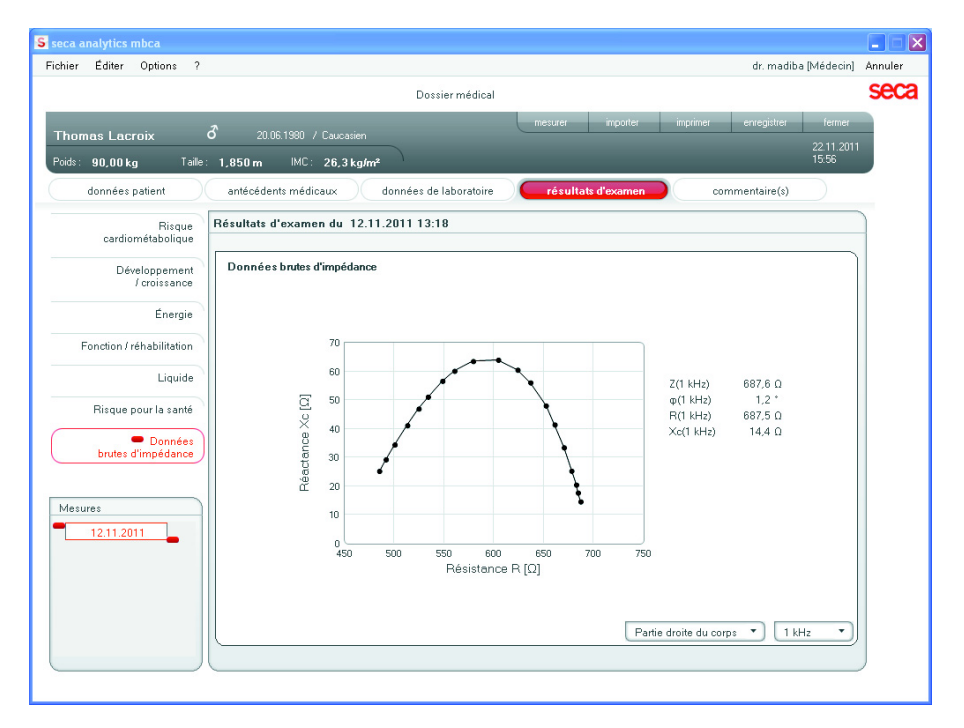

# [Français](#page-1-0)

# Sélectionner la partie du corps

1. Cliquez dans le menu déroulant de sélection de la partie du corps.

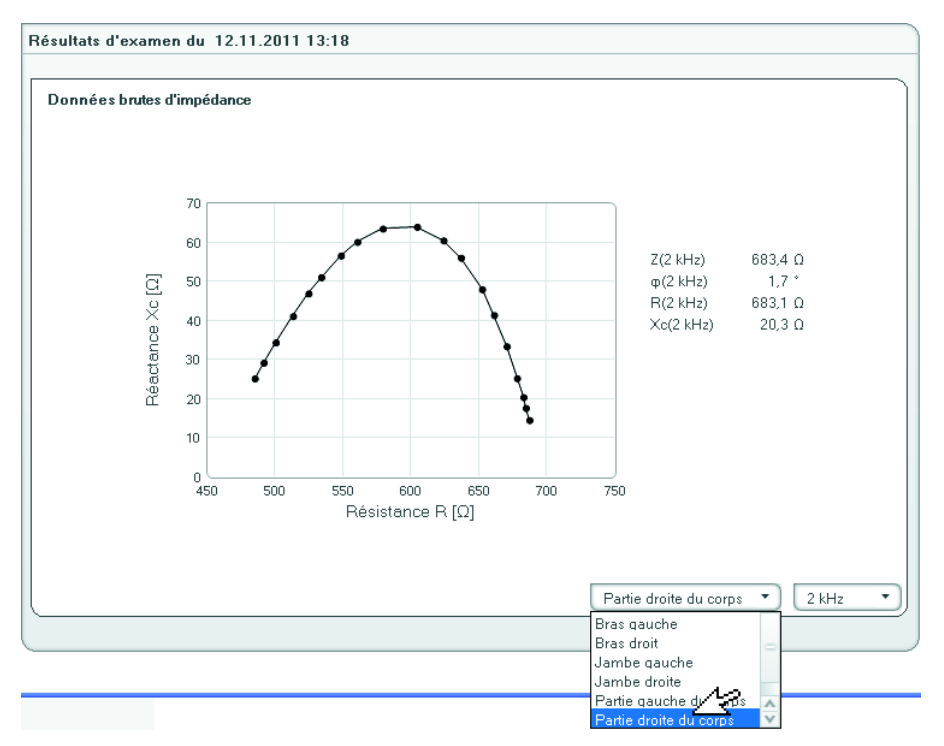

Le menu déroulant s'ouvre.

- 2. Cliquez sur la partie souhaitée du corps.
- 3. Les valeurs concernant la partie sélectionnée du corps sont affichées.

# Sélectionner la fréquence

1. Cliquez dans le menu déroulant de sélection de la fréquence.

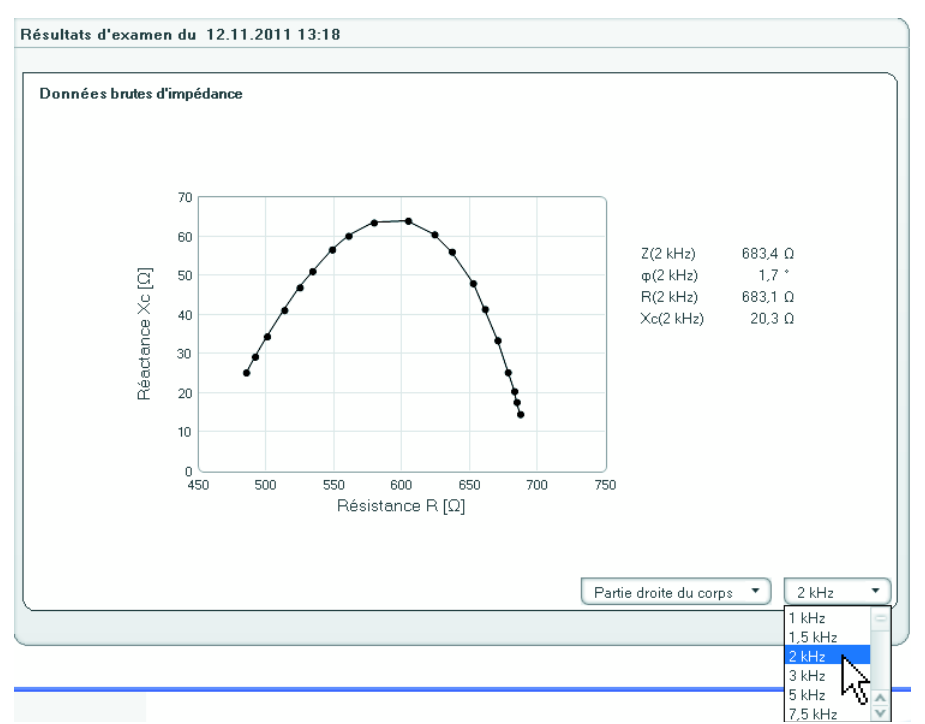

Le menu déroulant s'ouvre.

2. Cliquez sur la fréquence souhaitée.

# REMARQUE :

Si le module des Données brutes d'impédance n'était pas activé dans l'amcc, seules quatre fréquences seront disponibles à la sélection.

3. Les valeurs concernant la fréquence sélectionnée sont affichées.

# 6.2 Références

Les références mentionnées ci-après sont fournies dans le logiciel et servent de base à l'analyse de l'état de santé de votre patient. Pour certains modules d'évaluation, vous pouvez sélectionner les références que vous souhaitez utiliser.

Ces références dépendent du pays dans lequel vous travaillez, des règlements en vigueur dans votre institut et de vos préférences personnelles.

Vous trouverez des informations relatives à la configuration des références dans ce logiciel sous [«Modifier les](#page-14-0)  [références» à partir de la page 15](#page-14-0).

#### Courbe des percentiles pour les enfants Les références suivantes peuvent être sélectionnées :

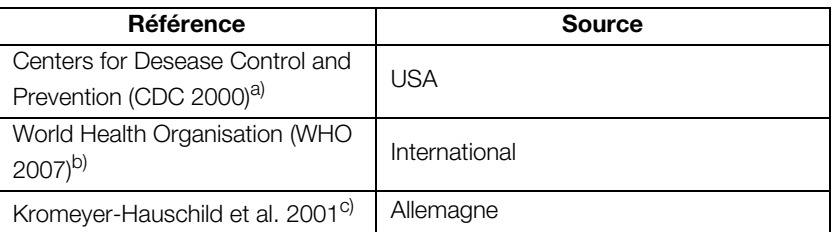

a) Kuczmarski RJ, Ogden CL, Guo SS, et al. 2000 CDC growth charts for the United States: Methods and development. National Center for Health Statistics. Vital Health Stat 11(246). 2002.

b) De Onis M, Onyango AW, Borghi E, Siyam A, Nishidaa C, Siekmann J. Development of a WHO growth reference for school-aged children and adolescents. Bulletin of the World Health Organization 2007; 85:660–667.

c) Kromeyer- Hauschild K, Wabitsch M, Kunze D, Geller F, Geiß HC, Hesse V, von Hippel A, Jaeger U, Johnsen D, Korte W, Menner K, Müller G, Müller MJ, Niemann- Pilatus A, Remer T, Schaefer F, Wittchen HU, Zabransky S, Zellner K, Ziegler A, Hebebrand. Percentile für den Body- mass- Index für das Kindesund Jugendalter unter Heranziehung verschiedener deutscher Stichproben. Monatsschr Kinderheilkd 2001; 149:807-818.

# Périmètre abdominal pour les enfants

Les références suivantes peuvent être sélectionnées :

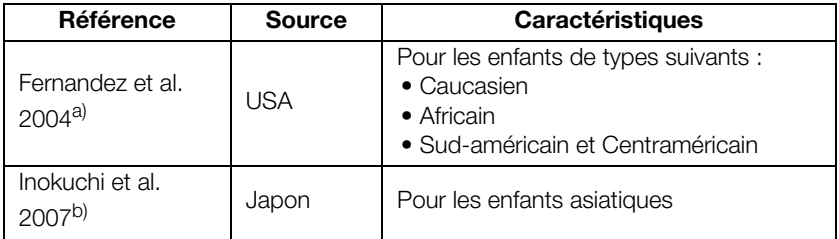

a) Fernández JR, Redden DT, Pietrobelli A, Allison DB, Waist circumference percentiles in nationally representative samples of African-American, European-American, and Mexican-American children and adolescents. J Pediatr 2004; 145(4):439-44.

b) Inokuchi M, Matsuo N, Anzo M, Takayama Hasegawa T. Age-dependent percentile for waist circumference for Japanese children based on the 1992- 1994 cross-sectional national survey data. Eur J Pediatr 2007; 166:655-661.

#### Dépense énergétique au repos des enfants La référence suivante est définie de manière fixe :

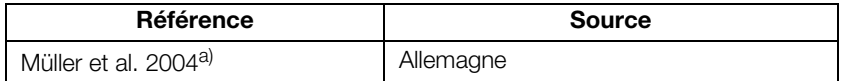

a) Müller MJ, Bosy-Westphal A, Klaus S, Kreymann G, Lührmann PM, Neuhäuser-Berthold M, Noack R, Pirke KM, Platte P, Selberg O, Steininger J. World Health Organization eaquations have shortcomings for predicting resting energy expenditure in persons from a modern, affluent population: generation of a new reference standard from a retrospective analysis of a German database of resting energy expenditure. AM J Clin Nutr 2004; 80:1379-90.

#### Risque à 10 ans de maladie coronarienne Les références suivantes peuvent être sélectionnées :

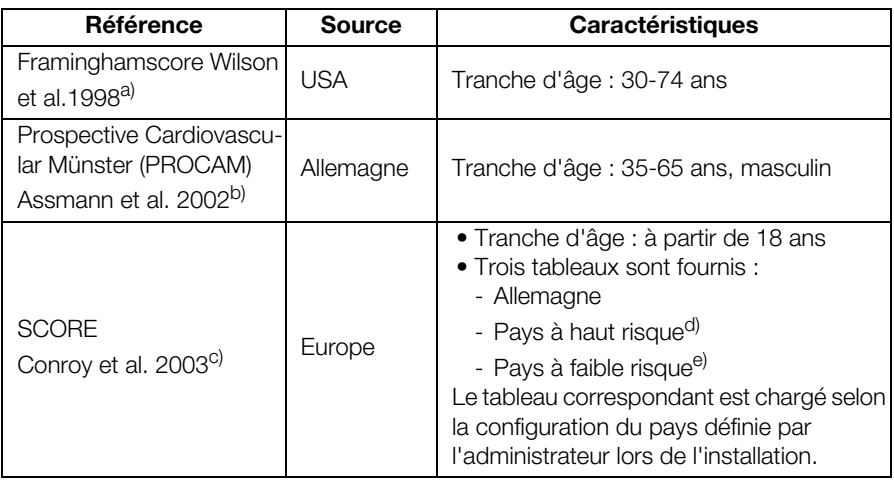

a) Wilson PWF, D´Agostino RB, Levy D, Belanger AM, Silbershatz H, Kannel WB, Prediction of Coronary Heart Disease Using Risk Factor Categories. Circulation 1998; 97:1837-1847.

- b) Assmann G, Cullen P, Schulte P. Simple Scoring Scheme for Calculating the Risk of Acute Coronary Events Based on the 10-Year Follow-Up of the Prospective Cardiovascular Münster (PROCAM) Study. Circulation 2002; 105:310-315.
- c) Conroy RM, Pyörälä K, Fitzgerald AP, Sans S, Menotti A, De Baquer D, Ducimetière P, Jousilahti P, Keil U, Njølstad I, Oganov RG, Thomson T, Tunstall-Pedoe H, Tverdal A, Wedel H, Whincup P, Wilhelmsen L, Graham IM. Estimation of ten-year risk of fatal cardiovascular disease in Europe: the SCORE project. European Heart Journal 2003; 24:987-1003.
- <sup>d)</sup> Pays européens à haut risque : Albanie (AL), Andorre (AND), Arménie (ARM), Azerbaïdjan (AZ), Bosnie-Herzégovine (BiH), Bulgarie (BG), Danemark (DK), Estonie (EE), Finlande (FI), Géorgie (GE), Irlande (IE), Islande (IS), Croatie (HR), Liechtenstein (FL), Lettonie (LV), Lituanie (LT), Malte (MT), Macédoine (MK), Moldavie (MD), Monaco (MC), Monténégro (MNE), Royaume de Norvège (N) Autriche (AT), Roumanie (RO), Russie (RUS), Saint-Marin (RSM), Serbie (SRB), Slovaquie (SK), Slovénie (SI), République tchèque (CZ), Turquie (TR), Hongrie (HU), République de Chypre (CY), Ukraine (UA), Vatican (V), Royaume-Uni (UK), Biélorussie (BY)
- $e<sup>h</sup>$  Pays européens à faible risque : tous les pays européens non cités sous 4)

### Dépense d'énergie au repos, adultes Les références suivantes peuvent être sélectionnées :

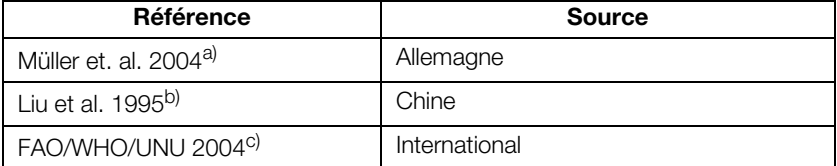

a) Müller MJ, Bosy-Westphal A, Klaus S, Kreymann G, Lührmann PM, Neuhäuser-Berthold M, Noack R, Pirke KM, Platte P, Selberg O, Steininger J. World Health Organization eaquations have shortcomings for predicting resting energy expenditure in persons from a modern, affluent population: generation of a new reference standard from a retrospective analysis of a German database of resting energy expenditure. AM J Clin Nutr 2004; 80:1379-90.

b) Hsiu-Ying Liu, MS; Yi-Fa Lu, Phd; Wei-Jao Chen, MD, MPH. Predictive Equations for basal metabolic rate in chinese adults: a cross-validation study. J Am Diet Assoc. 1995; 95:1403-1408

c) FAO Food and Nutrition Technical Report Series 1; Human energy requirements - Report of a Joint FAO/WHO/UNU Expert Consultation; Rome, 2004. http:// www.fao.org/docrep/007/y5686e/y5686e00.HTM

# **Syndrome métabolique** Les références suivantes peuvent être sélectionnées :

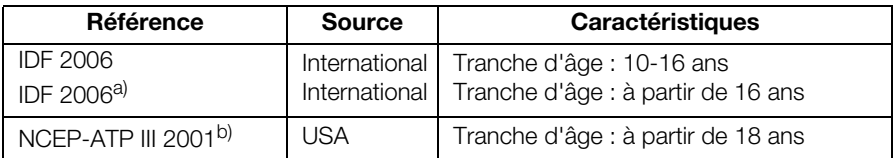

a) The IDF consensus worldwide definition of the Metabolic Syndrome. International Diabetes Federation 2006.

b) National Cholesterol Education Program – Adult Treatment Panel III (NCEP – ATP III). Clinical Identification of the Metabolic Syndrome. National Institutes of Health; Publication No. 01-3305, May 2001

#### Eau corporelle totale  $(ECAT)$ La référence suivante est définie de manière fixe :

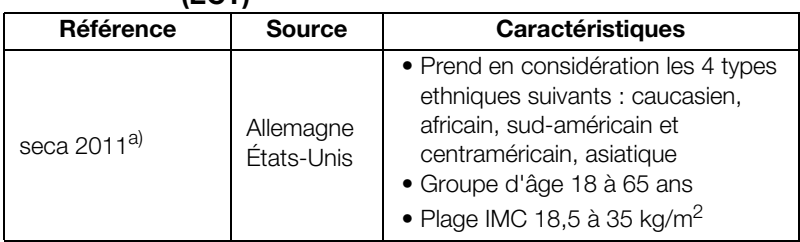

 $a)$  Valeurs de référence : seca gmbh & co. kg, Generation of normal ranges to analyze body composition of adults base on Bioelectrical Impedance Analysis (BIA), 2011

Eau extracellulaire La référence suivante est définie de manière fixe : (EEC)

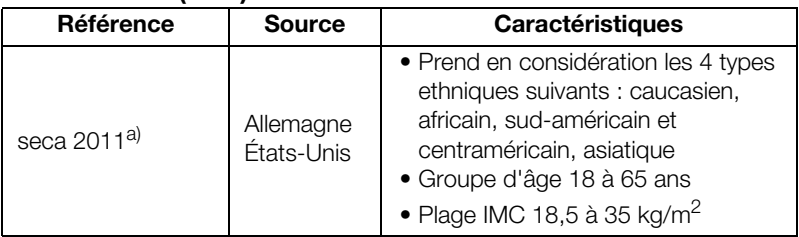

 $a)$  Valeurs de référence : seca gmbh & co. kg, Generation of normal ranges to analyze body composition of adults base on Bioelectrical Impedance Analysis (BIA), 2011

Masse maigre (MM) La référence suivante est définie de manière fixe :

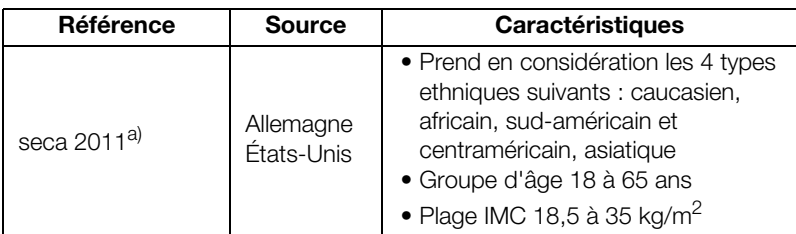

a) Valeurs de référence : seca gmbh & co. kg, Generation of normal ranges to analyze body composition of adults base on Bioelectrical Impedance Analysis (BIA), 2011

#### Analyse d'impédance bio-électrique (AIB) La référence suivante est définie de manière fixe :

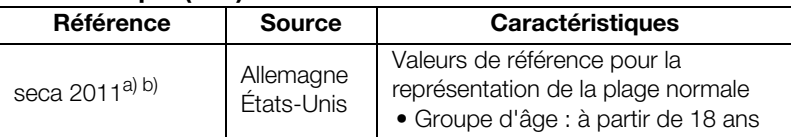

a) Définition de la représentation graphique : Piccoli A, Rossi B, PillonL, Bucciante G. A new method for monitoring body fluid variation by bioimpedance analysis: the RXc graph. Kidney Int. 1994 Aug;46(2):534-9

b) Valeurs de référence : seca gmbh & co. kg, Generation of normal ranges to analyze body composition of adults base on Bioelectrical Impedance Analysis (BIA), 2011

### Body Compostion Chart (Indice de masse La référence suivante est définie de manière fixe :

# grasse IMG, IMM)

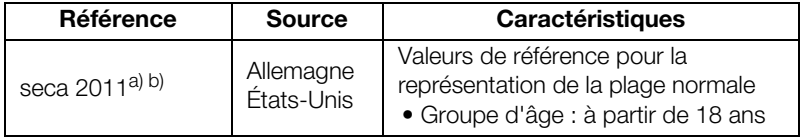

 $a)$  Définition de la représentation graphique : Piccoli A, Rossi B, PillonL, Bucciante G. A new method for monitoring body fluid variation by bioimpedance analysis: the RXc graph. Kidney Int. 1994 Aug;46(2):534-9

b) Valeurs de référence : seca gmbh & co. kg, Generation of normal ranges to analyze body composition of adults base on Bioelectrical Impedance Analysis (BIA), 2011

Angle de phase (φ) La référence suivante est définie de manière fixe :

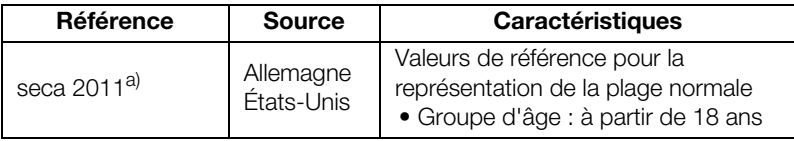

 $a)$  Valeurs de référence : seca gmbh & co. kg, Generation of normal ranges to analyze body composition of adults base on Bioelectrical Impedance Analysis (BIA), 2011
### **Masse grasse (MG)** La référence suivante est définie de manière fixe :

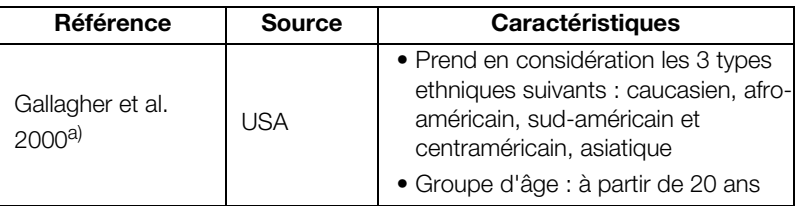

a) Dympna Gallagher, Steven B Heymsfield, Moonseong Heo, Susan A Jebb, Peter R Murgatroyd, and Yoichi Sakamoto, Healthy percentage body fat ranges: an approach for developing guidelines based on body mass index1–3, Accepted for publication January 24, 2000.

#### Masse de muscles squelettiques (MMS) La référence suivante est définie de manière fixe :

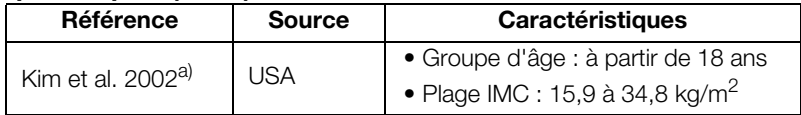

a) Kim J, Wang Z, Heymsfield SB, Baumgartner RN, Gallagher D. Total-body skeletal muscle mass: estimation by a new dual-energy X-ray absorptiometry method. Am J Clin Nutr. 2002 Aug;76(2):378-83. SourceObesity Research Center, St Luke's-Roosevelt Hospital and the Institute of Human Nutrition, Columbia University, College of Physicians and Surgeons, New York, NY 10025, USA

# 7. REPRÉSENTATION DES VALEURS DE POIDS

Les valeurs de poids sont représentées dans le logiciel de la manière suivante :

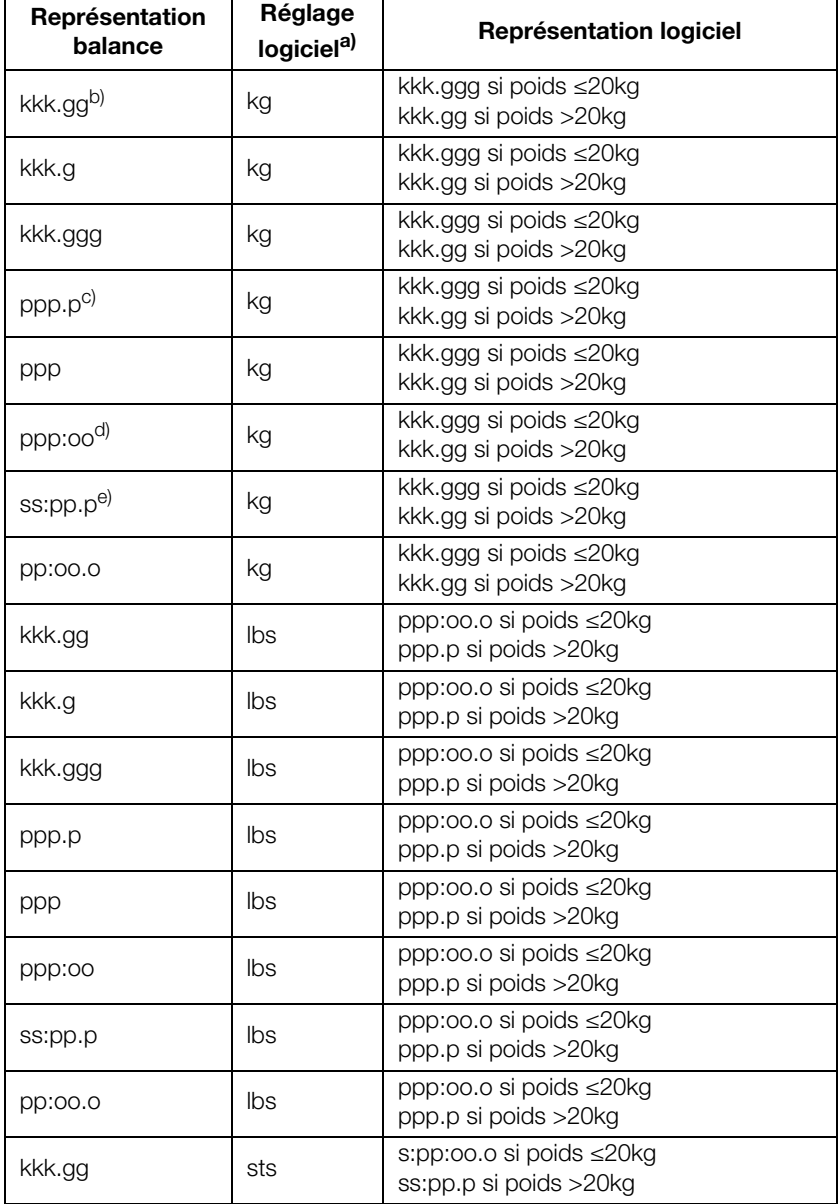

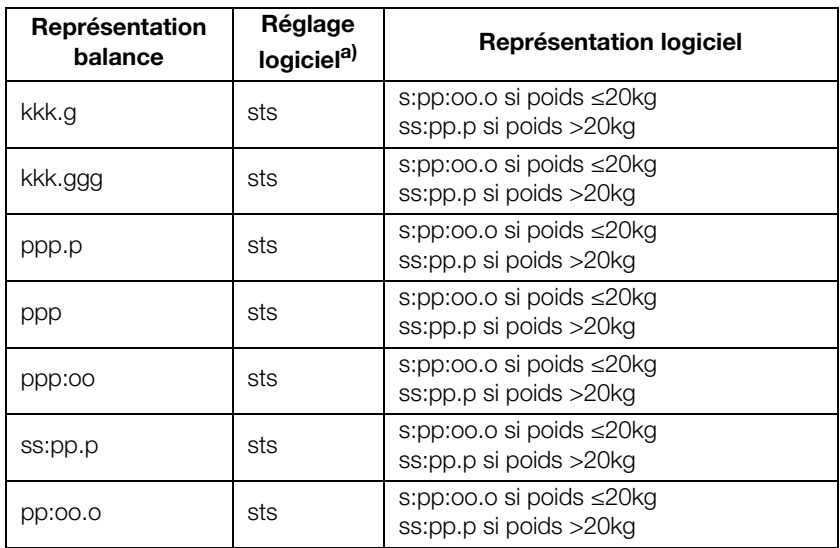

a) "kg" : kilogramme, "lbs" : livre, "sts" : stone

b) "k" : le chiffre indique les kilogrammes, "g" : le chiffre indique les grammes

c) "p" : le chiffre indique les livres

 $d$ <sup>)</sup> " $p$ " : le chiffre indique les livres, "o" : le chiffre indique les onces

 $e^{\theta}$ "s" : le chiffre indique les stones, "p" : le chiffre indique les livres

#### REMARQUE :

- Pour les valeurs de mesure entrées manuellement, la représentation s'effectue exclusivement au format « ppp.p » si l'unité « lbs » est définie dans le logiciel.
- Pour les valeurs de mesure entrées manuellement, la représentation s'effectue exclusivement au format « ss:pp.p » si l'unité « sts » est définie dans le logiciel.

### 8. GARANTIE

Veuillez noter que des limitations de garantie pouvant résulter, entre autres, des dispositions de la licence, s'appliquent pour ce logiciel. Les limitations de garantie sont disponibles sur le site www.seca.com.

## Konformitätserklärung declaration of conformity Certificat de conformité Dichiarazione di conformità Declaratión de conformidad

Overensstemmelsesattest Försäkran om överensstämmelse Konformitetserklæring vaatimuksenmukaisuusvakuutus Verklaring van overeenkomst Declaração de conformidade Δήλωση Συμβατότητας Prohlášení o shodĕ Vastavusdeklaratsioon Megfelelőségi nyilatkozat Atitikties patvirtinimas Atbilstības apliecinājums Deklarajca zgodoności Izjava o skladnosti Vyhlásenie o zhode Onay belgesi

Die Software The software Le logiciel Il software El software Softwaren Programvaran Programvaren **Ohjelmisto** De software O software Το λογισμικό **Software Tarkvara** A szoftver Programinė įranga Programmatūra Oprogramowanie Programska oprema Softvér Yazılım

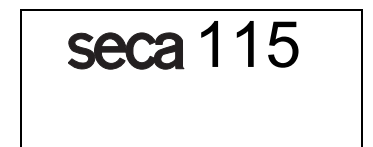

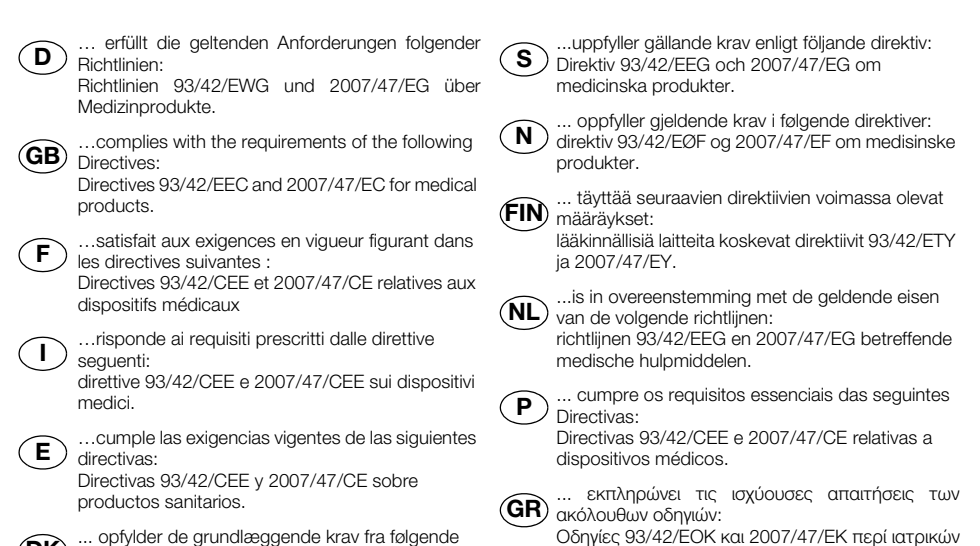

βοηθημάτων.

... opfylder de grundlæggende krav fra følgende DK) direktiver: direktiverne 93/42/EØF og 2007/47/EF om medicinprodukter.

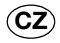

…splňuje platné požadavky těchto směrnic: směrnice 93/42/EHS a 2007/47/ES o zdravotnických prostředcích.

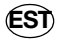

...vastab järgmiste direktiividega kehtestatud nõuetele:

meditsiinitoodete direktiivid 93/42/EMÜ ja 2007/47/EÜs.

orvostechnikai termékekről.

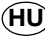

...teljesíti a következő irányelvek érvényben lévő HU) követelményeit: 93/42/EGK és 2007/47/EK irányelv az

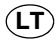

...atitinka tokias galiojančias direktyvas: direktyvą 93/42/EEB ir 2007/47/EB dėl medicinos produktų.

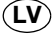

... atbilst šādu direktīvu spēkā esošajām prasībām: direktīvas 93/42/EEK un 2007/47/EK par medicīniskām ierīcēm.

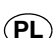

...spełnia obowiązujące wymagania następujących dyrektyw:

dyrektywy 93/42/EWG i 2007/47/WE o wyrobach medycznych.

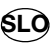

...izpolnjuje veljavne zahteve naslednjih direktiv: direktiv 93/42/EGS in 2007/47/ES o medicinskih pripomočkih.

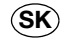

…spĺňa platné požiadavky nasledujúcich smerníc: smernice 93/42/EHS a 2007/47/ES o medicínskych výrobkoch.

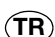

...aşağıdaki yönergelerin geçerli talimatlarını yerine getirir:

Tıbbi ürünler hakkında 93/42/AET ve 2007/47/AT yönetmeliği.

J Jak

Frederik Vogel Geschäftsführer Technik seca gmbh & co. kg. Hammer Steindamm 9-25 22089 Hamburg Telefon: +49 40.200 000-0 Telefax: +49 40.200 000-50 : www.seca.com Hamburg: Januar 2012